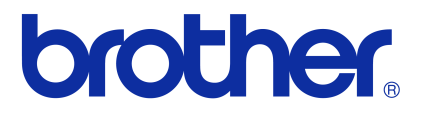

# **Příručka uživatele programů** Řada Brother QL

Obsah této příručky a technické parametry tohoto výrobku se mohou bez upozornění změnit. Společnost Brother si vyhrazuje právo provádět změny ve zde obsažených technických údajích a materiálech bez upozornění a není zodpovědná za žádné škody (včetně následných) způsobených spoléháním se na prezentované materiály, včetně např. typografických a dalších chyb vztahujících se k publikacím. Snímky obrazovky v této příručce se mohou lišit podle vašeho operačního systému nebo tiskárny.

Verze D

# <span id="page-1-0"></span>**Obsah**

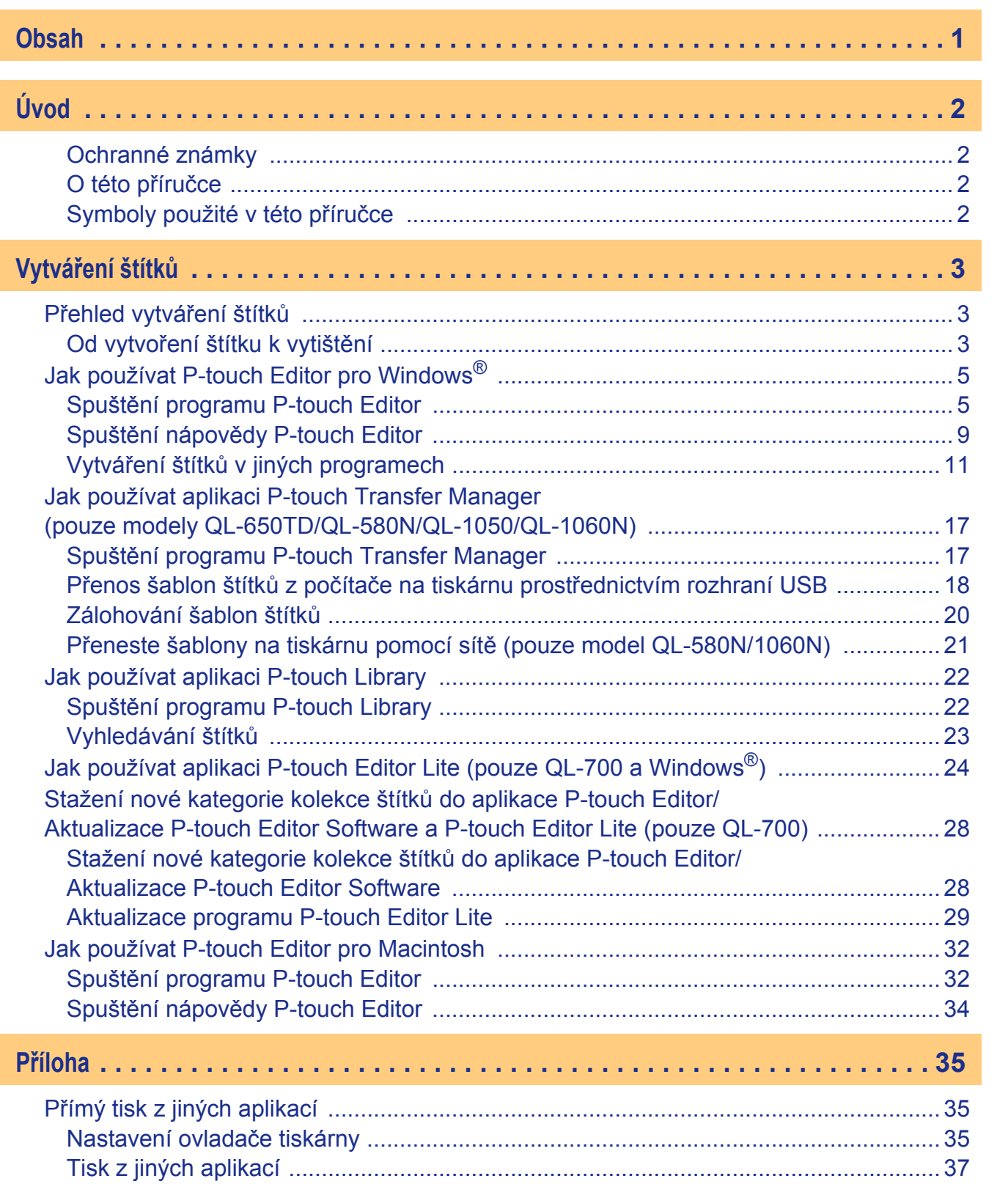

[Úvod](#page-2-4)

Vytváření štítků Vytvář[ení štítk](#page-3-3)ů

Př[íloha](#page-35-3)

 $\blacktriangleright$ 

# <span id="page-2-4"></span><span id="page-2-0"></span>**Úvod**

Tiskárna štítků Brother (dále jen "zařízení") umožňuje rychlý a snadný tisk štítků vytvořených pomocí programu P-touch Editor.

### <span id="page-2-1"></span>**Ochranné známky**

Logo Brother je registrovaná ochranná známka společnosti Brother Industries, Ltd.

Brother je registrovaná ochranná známka společnosti Brother Industries, Ltd.

© 2011 Brother Industries, Ltd. Všechna práva vyhrazena.

Microsoft, Windows Vista, Windows Server, Windows, Excel a Outlook jsou registrované ochranné známky společnosti Microsoft Corporation, USA.

Apple, Macintosh a Mac OS jsou ochranné známky společnosti Apple Inc. registrované v USA a jiných zemích. Názvy jiných programů nebo produktů používané v tomto dokumentu jsou ochranné známky nebo registrované ochranné známky příslušných vlastníků, kteří je vytvořili.

Každá společnost, jejíž název programu je uveden v této příručce, má ve vztahu ke svým vlastním programům uzavřenu příslušnou licenční smlouvu.

Všechny ostatní značky a názvy produktů zmiňované v této Příručce uživatele programů a Příručce uživatele jsou registrované ochranné známky příslušných společností.

### <span id="page-2-2"></span>**O této příručce**

Tato příručka (PDF) se nachází na disku CD-ROM.

Pokud se v této příručce změní ukazatel myši na  $\sqrt{m}$ , můžete klepnutím přejít na odpovídající stránky. Základní funkce aplikace Adobe® Reader® naleznete v souborech nápovědy k Adobe® Reader®.

### <span id="page-2-3"></span>**Symboly použité v této příručce**

V této příručce jsou používány následující symboly:

Tento symbol označuje informace nebo pokyny, kterými byste se měli řídit. V případě jejich nedodržení může dojít ke zranění, poškození nebo narušení provozu zařízení.

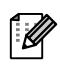

Tento symbol označuje informace nebo pokyny, které vám pomohou tomuto zařízení lépe porozumět a efektivněji jej využívat.

# <span id="page-3-3"></span><span id="page-3-0"></span>**Vytváření štítků**

## <span id="page-3-1"></span>**Přehled vytváření štítků**

Tato část popisuje obecný postup vytváření štítků pomocí tohoto zařízení. Podrobné pokyny k jednotlivým krokům naleznete v souborech nápovědy.

### <span id="page-3-2"></span>**Od vytvoření štítku k vytištění**

*1* **Zvolte typ štítku, který chcete vytvořit. Je vám k dispozici široká škála štítků, z níž si můžete vybírat.**

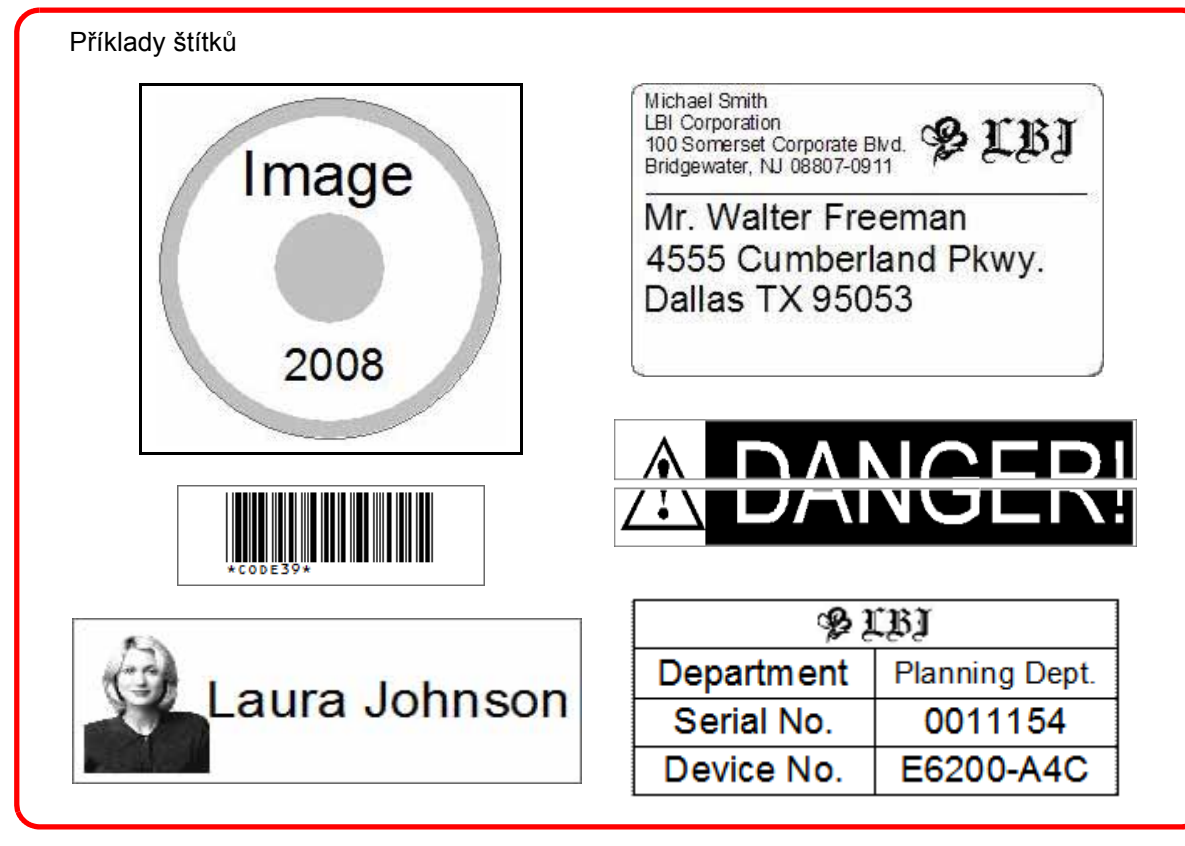

#### *2* **<sup>P</sup>řipravte vhodnou DK pásku pro vytvářený štítek.** Zařízení se dodává s jedním či několika vzorky rolí. (Další pásky lze zakoupit samostatně.) Zvolte DK pásku vhodnou pro typ vytvářeného Nainstalujte DK pásku. štítku.  $\mathbf{p}$ Michael Smith<br>LBI Corporatio LBI Corporation<br>100 Somerset Corporate Blvd. (2 LBJ) Mr. Walter Freeman 4555 Cumberland Pkwy. Dallas TX 95053

[Úvod](#page-2-4)

 $\rightarrow$  Stručný návod k obsluze

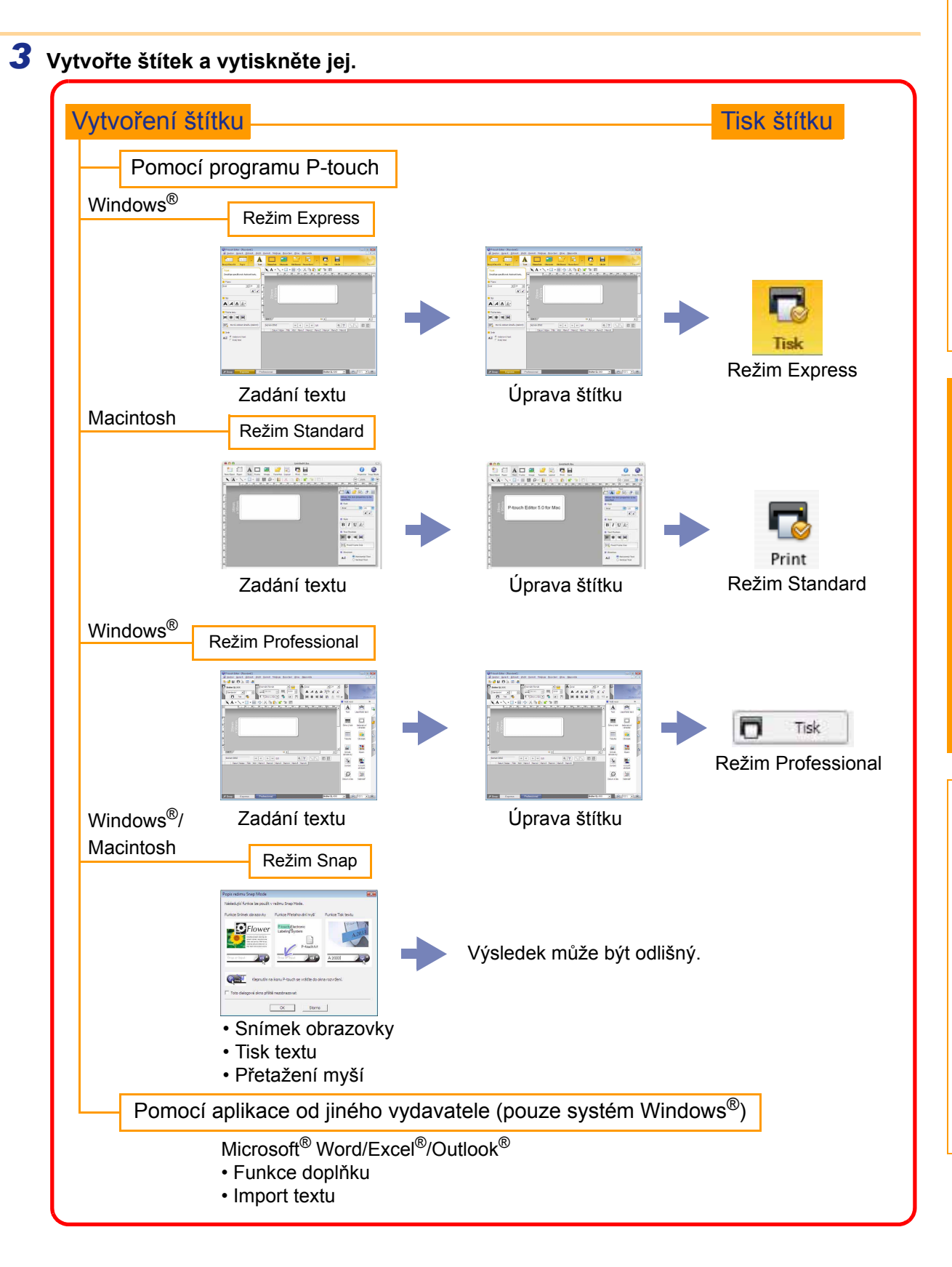

Vytváření štítků Vytvář[ení štítk](#page-3-0)ů

# <span id="page-5-0"></span>**Jak používat P-touch Editor pro Windows®**

V této části je popsán postup spuštění programu P-touch Editor. Pomocí programu P-touch Editor lze vytvářet různé druhy štítků.

Příklady těchto štítků a podrobnosti o vytváření, tisku a ukládání štítků naleznete v nápovědě P-touch Editor. V níže uvedeném příkladu je použit systém Windows Vista®. V každém obrázku si všímejte názvu tiskárny, který souhlasí s vámi zakoupeným modelem.

### <span id="page-5-1"></span>**Spuštění programu P-touch Editor**

#### *1* **Klepněte na [Start] - [Všechny programy] - [Brother P-touch ] - [P-touch Editor 5.0].**

- Program P-touch Editor lze spustit také následujícími způsoby (pouze pokud jste během instalace vytvořili příslušného zástupce):
	- Poklepejte na ikonu zástupce na pracovní ploše.
	- Klepněte na ikonu zástupce na panelu nástrojů Snadné spuštění.

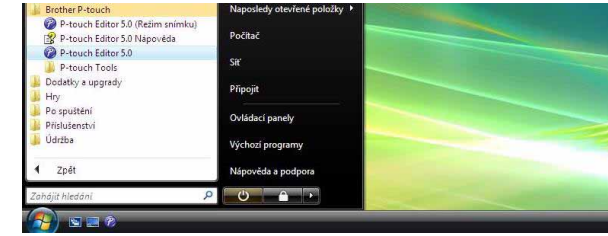

Vytváření štítků Vytvář[ení štítk](#page-3-0)ů

Př[íloha](#page-35-3)

[Úvod](#page-2-4)

Po spuštění programu P-touch Editor se zobrazí dialogové okno [Nový/Otevřít], které umožňuje provést volbu, zda má být vytvořen nový štítek nebo zda chcete otevřít některý z již existujících štítků.

Chcete-li zadat, jakým způsobem bude program P-touch Editor fungovat po spuštění, klepněte na  $\overline{\mathscr{U}}$ panel nástrojů programu P-touch Editor na [Nástroje] - [Možnosti]. Zobrazí se dialogové okno [Možnosti]. Ve složce [Obecné] lze v [Nastavení při spuštění] zvolit v poli se seznamem [Operace] nastavení. Za normálních okolností vyberte [Zobrazit nový/Otevřít dialogové okno].

#### *2* **V dialogovém okně [Nový/Otevřít] vyberte některou z možností a klepněte na .**

• Je možné vybrat tiskárnu štítků a velikost média.

- Zvolíte-li [Otevřít soubor], otevře se dialogové okno [Otevřít]. Též můžete vybrat a otevřít soubor, který jste vytvořili a uložili již dříve.
- Zvolíte-li [Zobrazit historii], zobrazí se dialogové okno [Historie]. Zde je možné vybírat z nedávno vytvořených štítků.
- Zvolíte-li možnost [Nový], vyberte buď svislý, nebo vodorovný styl zápisu.
- Zvolíte-li [Výběr podle použití], budete moci vybírat podle aplikace pro vytváření štítků.
- Zvolíte-li [Nápověda Jak provést], zobrazí se nápověda P-touch Editor. Soubory nápovědy vás krok za krokem provedou vytvořením návrhu štítku.
- Pokud je počítač připojen k Internetu, otevře se při výběru možnosti [Otevřít aktualizace] stránka Brother Solutions Center. Na stránce Brother Solutions Center pak zkontrolujte nejnovější program ke stažení a často kladené otázky.

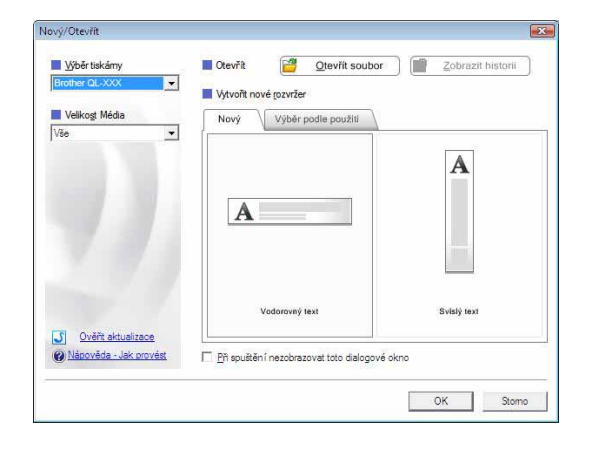

5 Spuštění programu P-touch Editor

#### **Okno návrhu**

#### Režim Express

Tento režim umožňuje snadné vytvoření štítku s textem a obrázky. Okno návrhu obsahuje následující části:

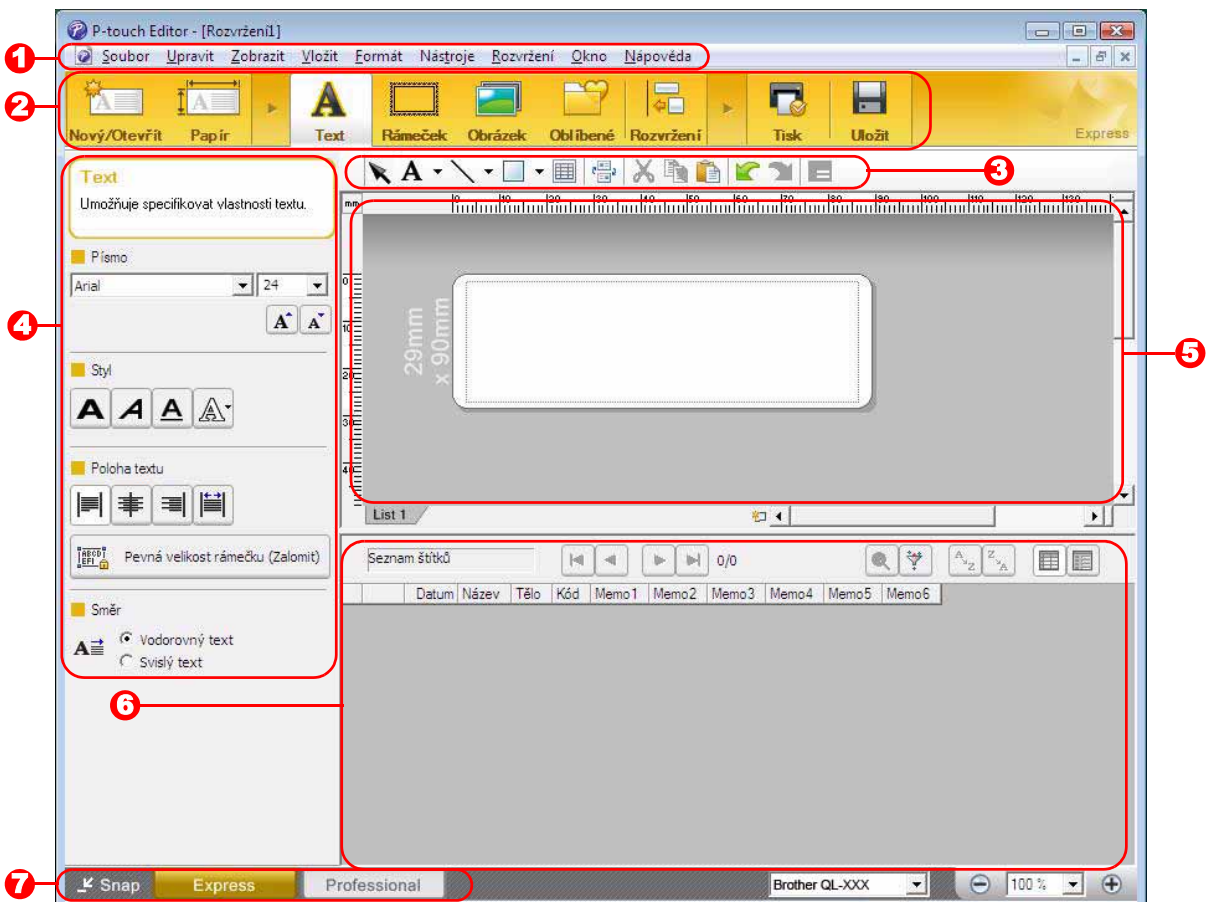

#### **D** Lišta nabídek

V jednotlivých nabídkách (Soubor, Upravit, Zobrazit, Vložit atd.) jsou příkazy uskupeny podle příslušných funkcí.

#### **2** Příkazový řádek

Obsahuje příkazy Nový/Otevřít, Papír, Text, Rámeček, Obrázek a další.

#### **3** Panel nástrojů pro kreslení a úpravy

Obsahuje nástroje pro výběr objektů, vkládání textu, kreslení grafiky atd.

#### **4** Panel vlastností

Umožňuje snadné vložení a formátování textu, obrázků atd.

#### **5** Okno návrhu

Používá se k zobrazení a úpravám objektů.

#### **O** Okno databáze Zobrazí připojenou databázi.

#### **7** Tlačítka volby režimu

Slouží k přepínání mezi různými režimy programu.

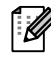

• Nabídka [Zobrazit] umožňuje zobrazit či skrýt panely nástrojů a okna.

• Podrobnosti viz nápověda P-touch Editor.

#### Režim Professional

Tento režim umožňuje vytvářet štítky buď vlastnoručně, nebo ze stávající šablony. Okno návrhu obsahuje následující části:

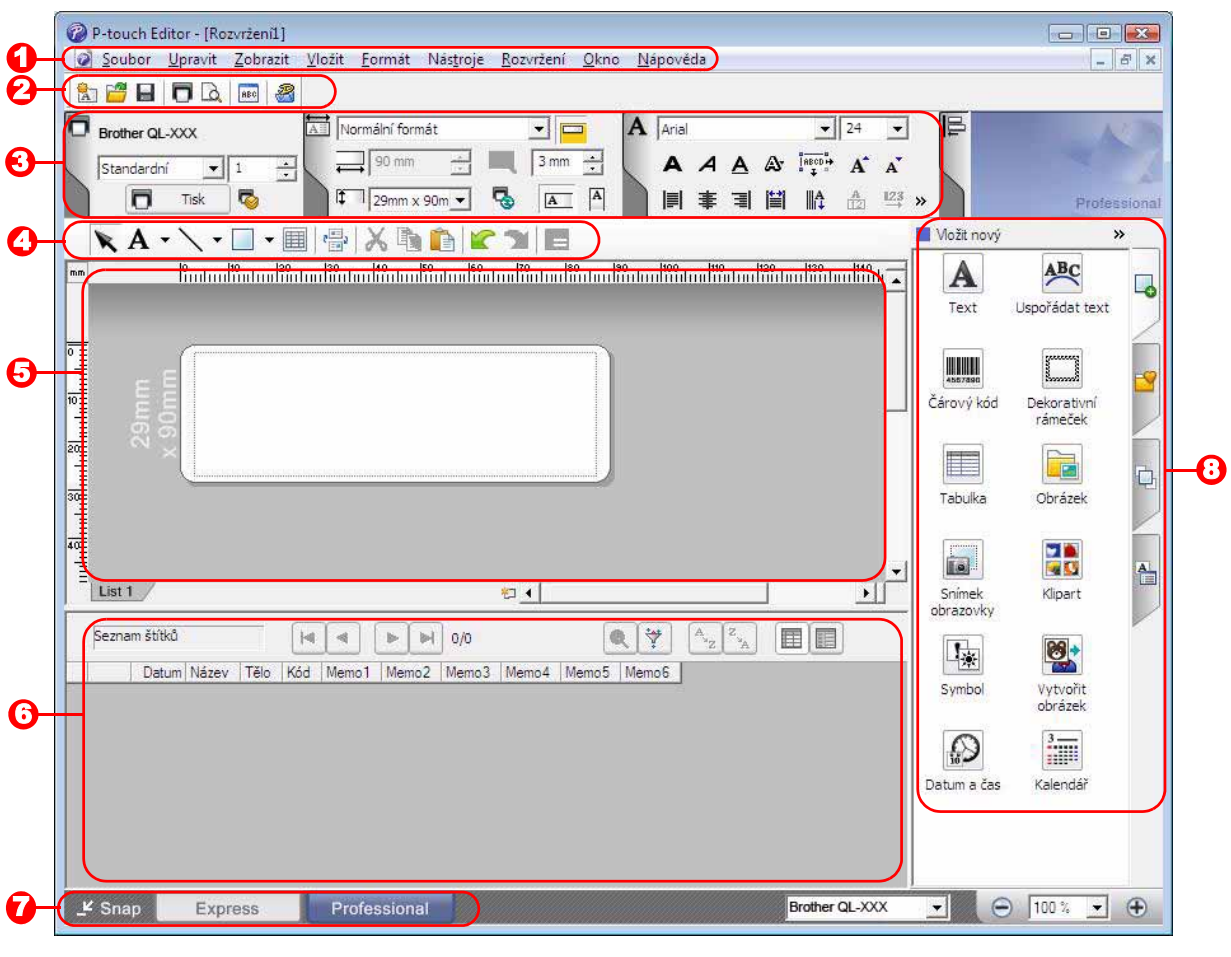

#### **D** Lišta nabídek

V jednotlivých nabídkách (Soubor, Upravit, Zobrazit, Vložit atd.) jsou příkazy uskupeny podle příslušných funkcí.

#### <sup>2</sup> Standardní panel nástrojů

Poskytuje skupinu nejčastěji používaných příkazů (Nové rozvržení, Otevřít, Uložit, Tisknout atd.).

#### **3** Paleta vlastností

Obsahuje pole Tisk, Papír, Text a Rozvržení. Klepnutím na levou stranu jednotlivých palet příslušné pole zobrazíte nebo skryjete.

**D** Panel nástrojů pro kreslení a úpravy

Obsahuje nástroje pro výběr objektů, vkládání textu, kreslení grafiky atd.

- **5** Okno návrhu Používá se k zobrazení a úpravám objektů.
- **6** Okno databáze Zobrazí připojenou databázi.
- **7** Tlačítka volby režimu Slouží k přepínání mezi různými režimy programu.

#### **B**oční panel

Výběrem složky můžete snadno vkládat a formátovat text, čárové kódy, tabulky atp., měnit pořadí objektů při vytváření šablony štítku, příp. měnit rozšířená nastavení.

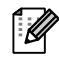

• Nabídka [Zobrazit] umožňuje zobrazit či skrýt panely nástrojů, palety a okna. • Podrobnosti viz nápověda P-touch Editor.

Vytvář[ení štítk](#page-3-0)ů

**Vytváření štítků** 

#### ■Režim Snap

Pomocí tohoto režimu lze zachytit obrazovku, vytisknout ji jako obrázek a uložit pro budoucí potřebu. Chcete-li spustit režim Snap, postupujte podle následujících kroků.

#### *1* **Když klepněte na tlačítko volby režimu [Snap], zobrazí se dialogové okno s popisem režimu Snap. Klepněte na .**

- Zaškrtnete-li políčko [Toto dialogové okno ſ Ø příště nezobrazovat], pak se již při příštím spuštění režimu Snap toto dialogové okno nezobrazí.
	- Také můžete začít klepnutím na [Start] [Všechny programy (Programy)] - [Brother P-touch] - [P-touch Editor 5.0 (režim Snap)].

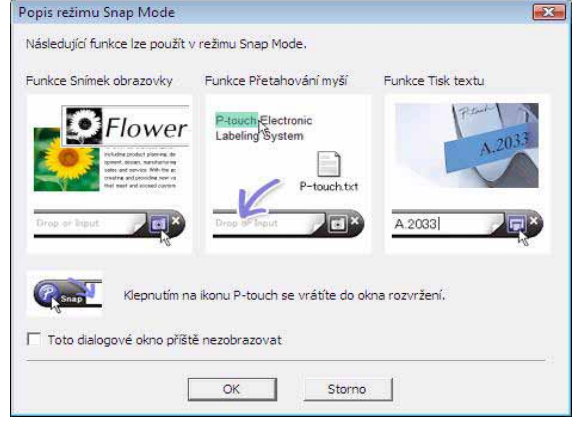

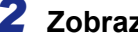

### *2* **Zobrazí se režim Snap.**

Podrobnosti viz nápověda P-touch Editor.

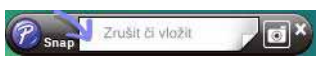

Vytvář[ení štítk](#page-3-0)ů

Vytváření štítků

### <span id="page-9-0"></span>**Spuštění nápovědy P-touch Editor**

Tato část vysvětluje, jak spustit nápovědu P-touch Editor pro systém Windows®. V níže uvedeném příkladu je použit systém Windows Vista®.

#### ■Pomocí tlačítka Start

**Chcete-li spustit nápovědu programu P-touch Editor, klepněte na hlavním panelu na tlačítko Start a pokračujte položkou [Všechny programy]. Klepněte na položku [Brother P-touch] a poté na položku [P-touch Editor 5.0 Nápověda].**

#### ■Pomocí dialogového okna Nový/Otevřít

**Po spuštění programu P-touch Editor 5.0 a zobrazení dialogového okna Nový/Otevřít klepněte na položku Nápověda - Jak provést.**

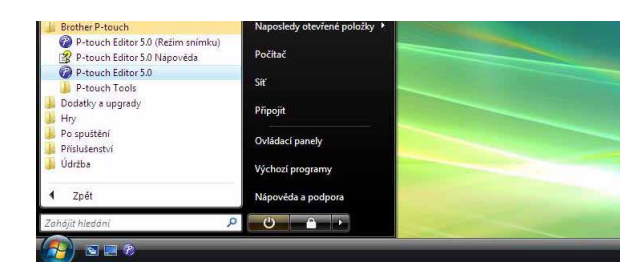

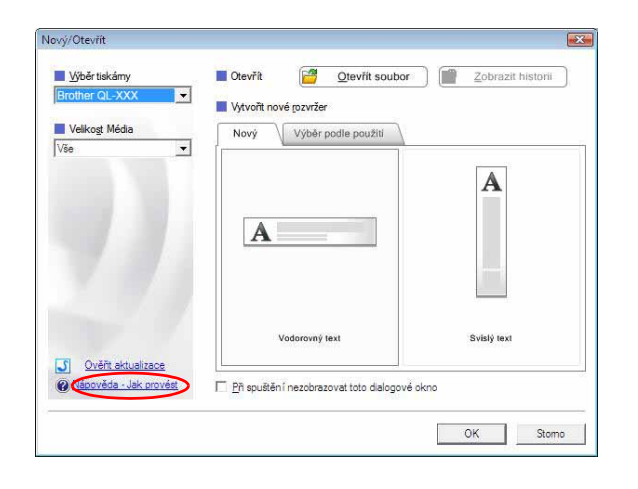

#### ■Z programu P-touch Editor

#### **Klepněte na nabídku Nápověda a zvolte položku Nápověda k P-touch Editor.**

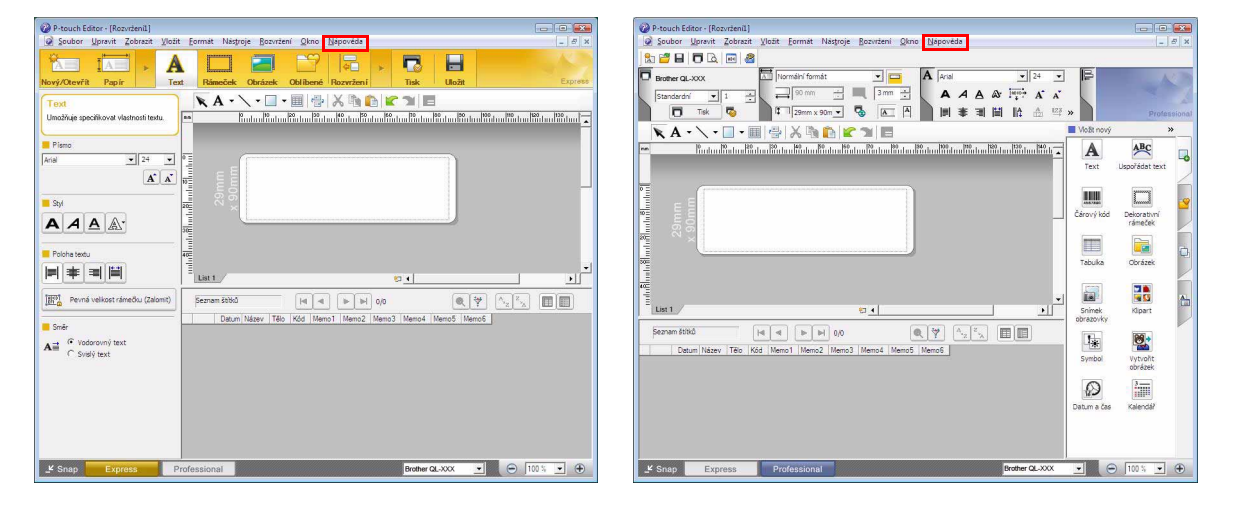

Režim Express **Režim Professional** 

**Klepněte pravým tlačítkem myši a zvolte položku Nápověda k P-touch Editor.**

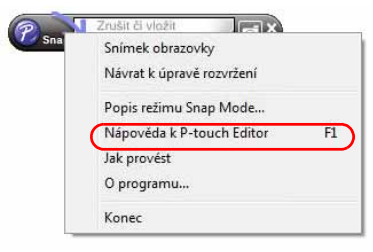

#### Režim Snap

Vytvář[ení štítk](#page-3-0)ů

**/vtváření štítků** 

#### **Tisk obrazovky nápovědy**

Informace uvedené v nápovědě P-touch Editor lze vytisknout. Chcete-li informace nápovědy P-touch Editor vytisknout, použijte normální tiskárnu.

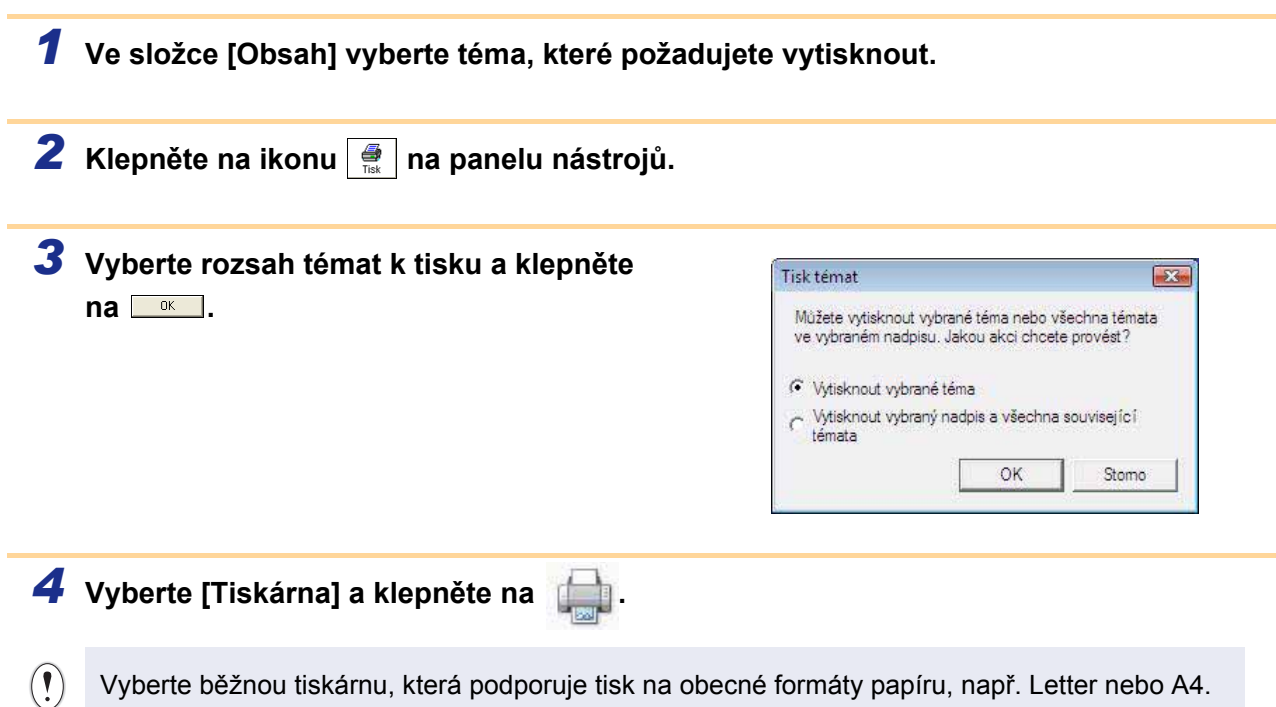

Př[íloha](#page-35-3)

[Úvod](#page-2-4)

### <span id="page-11-0"></span>**Vytváření štítků v jiných programech**

Pokud při instalaci programu zvolíte funkci doplňku, bude do panelu nástrojů v aplikacích Microsoft® Word, Excel<sup>®</sup> a Outlook<sup>®</sup> automaticky přidána ikona P-touch Editor. (Pouze pokud isou aplikace Microsoft<sup>®</sup> Word, Excel<sup>®</sup>, Outlook<sup>®</sup> již nainstalovány ve vašem počítači.) Funkce doplňku platí pouze pro Windows<sup>®</sup>. V každé z těchto aplikací pak lze výběrem textu, který chcete vytisknout, a klepnutím na ikonu P-touch snadno a rychle vytvářet a tisknout štítky.

V závislosti na zvoleném nastavení bude text zkopírovaný pomocí funkce doplňku zaregistrován do seznamu štítků. Seznam štítků je databáze integrovaná do programu P-touch Editor. Chcete-li zobrazit seznam štítků, klepněte na [Soubor] - [Databáze] - [Seznam štítků].

• Funkce doplňku podporuje následující aplikace: Microsoft® Word 2002/2003/2007/2010, Microsoft® Excel® 2002/2003/2007/2010 a Microsoft® Outlook® 2002/2003/2007/2010

**Podrobnosti ohledně programu naleznete v nápovědě aplikace P-touch Editor.**

#### **Registrace a zrušení funkce doplňku**

Před spuštěním tohoto programu ukončete všechny programy Word, Excel® a Outlook®.

**V níže uvedeném příkladu je použit systém Windows Vista®.**

#### *1* **Klepněte na [Start] -**

 $\mathbb{Z}$ 

**[Všechny programy] - [Brother P-touch] - [Nástroje P-touch] - [P-touch Editor 5.0 Add-Ins Utility].** Zobrazí se dialogové okno [Nastavení doplňku Brother P-touch].

#### *2* **Klepněte na zaškrtávací políčka aplikací Microsoft, ve kterých chcete instalovat tlačítko funkce doplňku programu P-touch Editor.**

Pro každou aplikaci Microsoft je zapotřebí zvolit, jakou verzi program k vytváření štítků chcete při kliknutí na tlačítko programu P-touch Editor na panelu nástrojů otevřít.

- Režim Express : spustí režim Express.
- Režim Professional : spustí režim Professional.
- Tisknout okamžitě : vytiskne štítek.

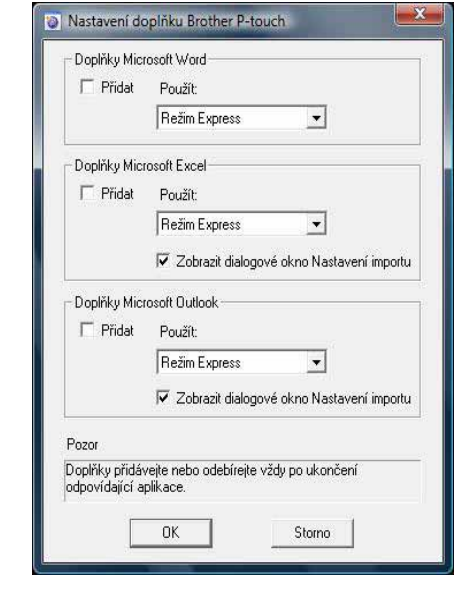

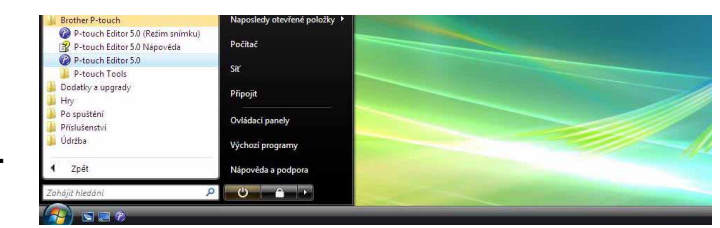

#### **Microsoft® Word**

Pomocí funkce doplňku lze přímo kopírovat text z aplikace Microsoft® Word do návrhu štítku.

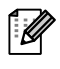

Běží-li Microsoft® Outlook® a Microsoft® Word je vybrán jako standardní editor, nebude možné použít v aplikaci Microsoft® Word funkci doplňku. Ukončete aplikaci Microsoft® Outlook® a spust'te znovu Microsoft® Word.

#### **Vytváření štítků v aplikaci Microsoft® Word**

*1* **Otevřete dokument Microsoft® Word a vyberte text, který chcete z tohoto dokumentu vložit do štítku.**

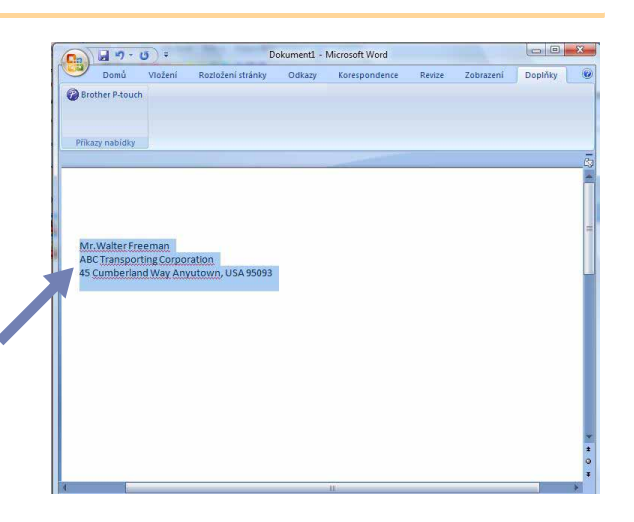

*2* **Na pásu karet/standardním panelu nástrojů Microsoft® Word klepněte na .**

Podrobnosti o automatickém přidání textu do seznamu štítků uvádí následující odstavec "Jak vložit text z aplikace Microsoft® Word do seznamu štítků zobrazeného v okně databáze".

#### **Jak vložit text z aplikace Microsoft® Word do seznamu štítků zobrazeného v okně databáze**

Při prvním použití se zobrazí dotaz "Zapsat data do seznamu štítků?". Klepněte-li na možnost Ano, pak se nové záznamy automaticky budou zapisovat do seznamu štítků a při dalším zaregistrování bude text přidán do níže uvedeného pole. Při každém přidání nových informací do seznamu štítků dojde také k zaznamenání následujících informací.

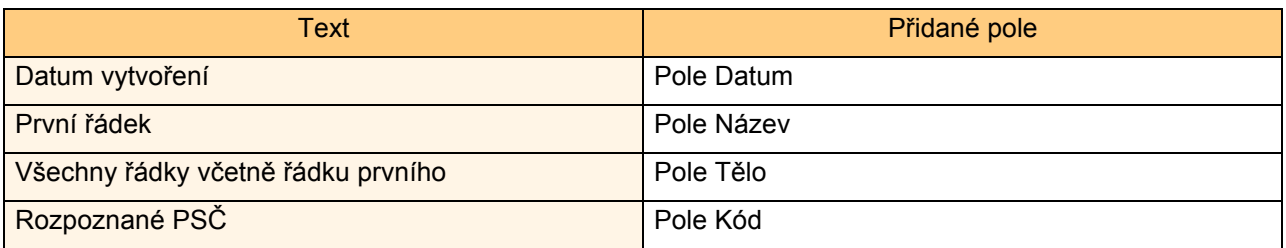

Příklad seznamu štítků uloženého v okně databáze na obrazovce programu P-touch Editor

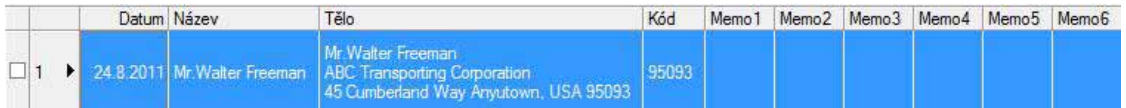

Pokud jste kliknuli při dotazu "Zapsat data do seznamu štítků?" na odpověď Ne, ale chcete provést registraci, přejděte k položce [Nástroje] - [Možnosti] a ve složce [Seznam štítků] zaškrtněte políčko "Automaticky zapisovat data importovaná pomocí doplňku".

#### **Microsoft® Excel®**

Pomocí funkce doplňku lze přímo kopírovat text z aplikace Microsoft® Excel® do návrhu štítku.

#### **Vytváření štítků v aplikaci Microsoft® Excel®**

*1* **Otevřete pracovní list aplikace Microsoft® Excel® a vyberte buňky obsahující text, který chcete vložit do štítku.**

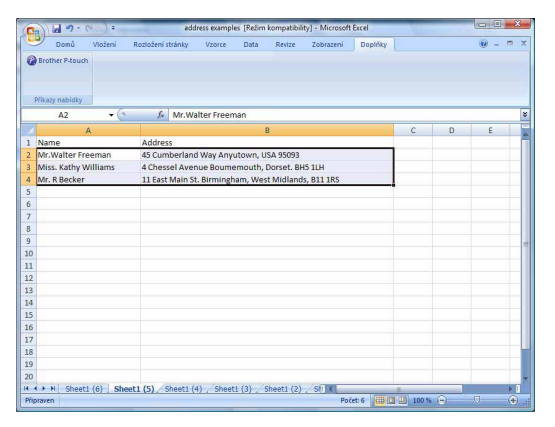

*2* **Na pásu karet/standardním panelu nástrojů Microsoft® Excel® klepněte na .** Zobrazí se dialogové okno [Nastavení importu Brother P-touch].

#### *3* **V poli [Rozvržení štítku] proveďte případné úpravy řádkování v buňkách a klepněte na položku [Úpravy/Tisk].**

Pole [Rozvržení štítku] umožňuje změnit l Ø způsob zobrazení/tisku textu. Zvolíte-li jakoukoli položku uvedenou v seznamu [Pole] a klepněte na **separati**, bude do pole [Rozvržení štítku] přidán nový záznam. U každé buňky lze vkládat mezery, řádkování, čárky a znaky a ty poté vytisknout na štítek. Jednotlivé záznamy v tomto poli lze na této obrazovce také smazat, a to zvýrazněním záznamu a stisknutím klávesy Smazat na klávesnici.

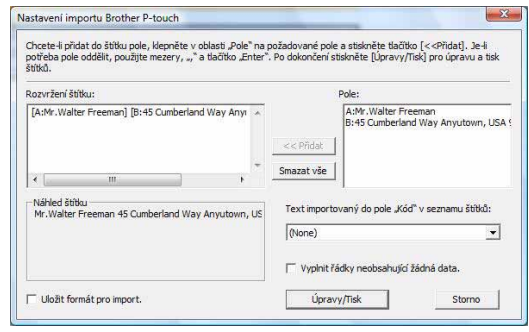

- Př[íloha](#page-35-3)
- Podrobnosti o automatickém přidání textu do seznamu štítků jsou uvedeny v odstavci "Jak vložit text z aplikace Microsoft® Excel® do seznamu štítků" na [stran](#page-14-0)ě 14.
- Chcete-li zahrnout data do pole Kód v seznamu štítků, vyberte v dialogovém okně [Nastavení importu Brother P-touch] volbu [Text importovaný do pole "Kód" v seznamu štítků].

Vytvář[ení štítk](#page-3-0)ů

Vytváření štítků

#### <span id="page-14-0"></span>**Jak vložit text z aplikace Microsoft® Excel® do seznamu štítků**

Při prvním použití se zobrazí dotaz "Zapsat data do seznamu štítků?". Klepněte-li na možnost Ano, pak se nové zaznamy automaticky budou zapisovat do seznamu štítků a při dalším zaregistrování bude text přidán do níže uvedeného pole. Při každém přidání nových informací do seznamu štítků dojde také k zaznamenání následujících informací.

 $\overline{\mathscr{U}}$ 

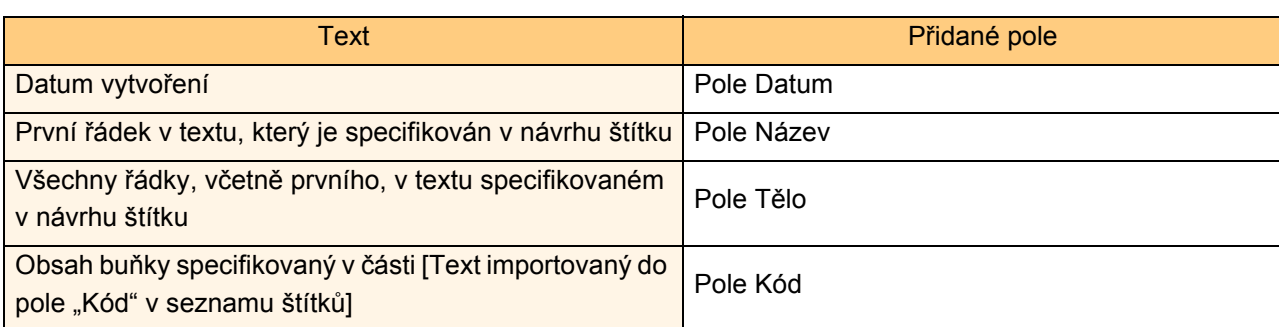

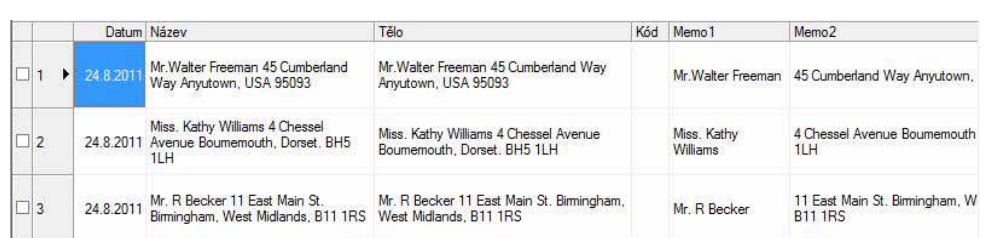

Pokud jste kliknuli při dotazu "Zapsat data do seznamu štítků?" na odpověď Ne, avšak chcete provést registraci, přejděte k položce [Nástroje] - [Možnosti] a zaškrtněte políčko "Automaticky zaznamenávat data importovaná pomocí doplňku".

#### **Microsoft® Outlook®**

Pomocí funkce doplňku lze přímo kopírovat text z aplikace Microsoft® Outlook® do návrhu štítku. Položky, které lze importovat: Kontakty, Kalendář, Odstraněná pošta, Koncepty, Doručená pošta, Deník, Poznámky (text v dialogovém okně Poznámky není k dispozici), Pošta k odeslání, Odeslaná pošta a Úkoly.

#### **Vytváření štítků pomocí dat Kontakty v aplikaci Microsoft® Outlook®**

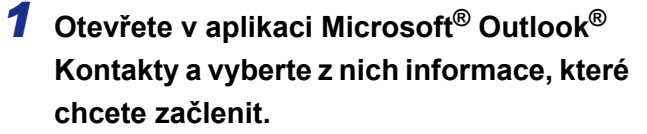

 $\overline{\mathscr{U}}$ 

.<br>V

V aplikaci Microsoft® Outlook<sup>®</sup> můžete kromě Kontaktů použít také text zprávy stejným způsobem jako v Microsoft® Word.

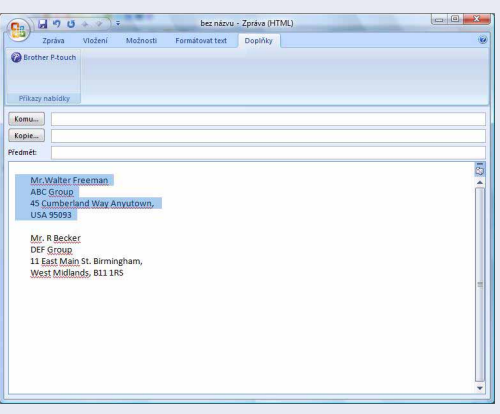

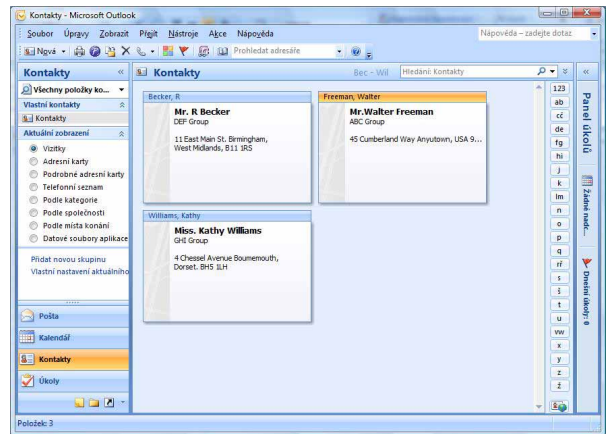

[Úvod](#page-2-4)

Vytvář[ení štítk](#page-3-0)ů

Vytváření štítků

Př[íloha](#page-35-3)

*2* **Na pásu karet/standardním panelu nástrojů Microsoft® Outlook® klepněte na .**

Podrobnosti o automatickém přidání textu do seznamu štítků jsou uvedeny v odstavci "Jak přidat text z aplikace Microsoft® Outlook® do seznamu štítků" na [stran](#page-16-0)ě 16.

#### *3* **V poli [Rozvržení štítku] proveďte případné úpravy řádkování a klepněte na .**

Pole [Rozvržení štítku] umožňuje změnit  $\mathscr{U}$ způsob zobrazení/tisku textu. Zvolíte-li jakoukoli položku uvedenou v seznamu [Pole] a klepněte na skapidat , bude do pole [Rozvržení štítku] přidán nový záznam. U každé buňky lze vkládat mezery, řádkování, čárky a znaky a ty poté vytisknout na štítek. Jednotlivé záznamy v tomto poli lze na této obrazovce také smazat, a to zvýrazněním záznamu a stisknutím klávesy Smazat na klávesnici.

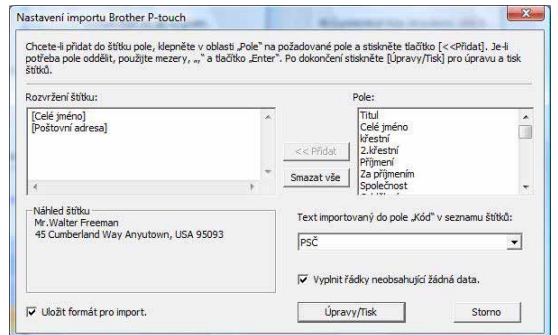

• Podrobnosti o automatickém přidání textu do seznamu štítků jsou uvedeny v odstavci "Jak přidat  $\mathbb{\ell}$ text z aplikace Microsoft® Outlook® do seznamu štítků" na [stran](#page-16-0)ě 16.

• Chcete-li zahrnout data do pole Kód v seznamu štítků, vyberte v dialogovém okně [Nastavení importu Brother P-touch] volbu [Text importovaný do pole "Kód" v seznamu štítků].

#### <span id="page-16-0"></span>**Jak přidat text z aplikace Microsoft® Outlook® do seznamu štítků**

 $\overline{\mathscr{U}}$ 

Při prvním použití se zobrazí dotaz "Zapsat data do seznamu štítků?". Klepněte-li na možnost Ano, pak se nové záznamy automaticky budou zapisovat do seznamu štítků a při dalším zaregistrování bude text přidán do níže uvedeného pole. Při každém přidání nových informací do seznamu štítků dojde také k zaznamenání následujících informací.

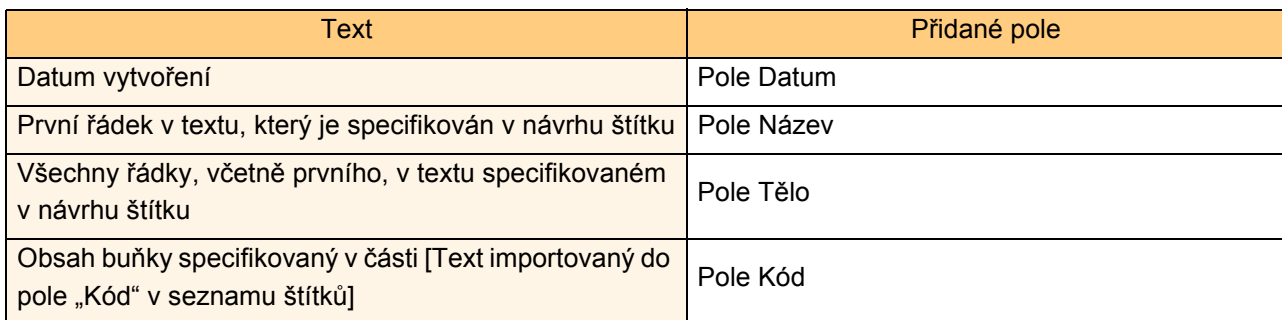

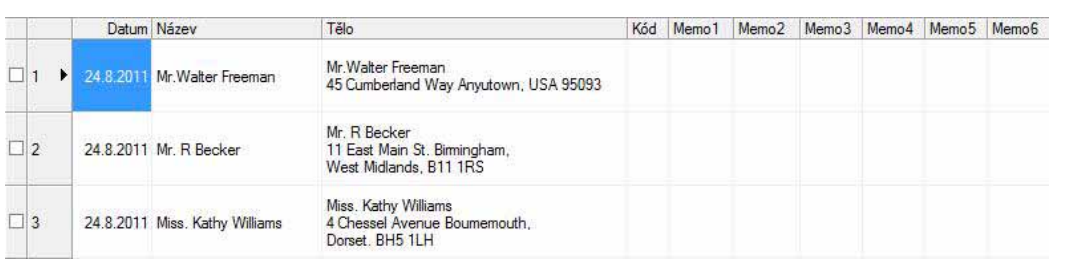

Pokud jste kliknuli při dotazu "Zapsat data do seznamu štítků?" na odpověď Ne, avšak chcete provést registraci, přejděte k položce [Nástroje] - [Možnosti] a zaškrtněte políčko "Automaticky zaznamenávat data importovaná pomocí doplňku".

## <span id="page-17-0"></span>**Jak používat aplikaci P-touch Transfer Manager (pouze modely QL-650TD/QL-580N/QL-1050/QL-1060N)**

P-touch Library: tato aplikace umožňuje spravovat v počítači šablony štítků P-touch a další data. Z programu P-touch Library lze na zařízení tisknout štítky.

P-touch Transfer Manager: tento program dokáže přenášet data šablony štítku na hlavní jednotku tiskárny a také slouží k vytváření záloh přenesených dat na hlavní jednotku tiskárny.

Pro použití nástroje P-touch Template je nezbytná funkce přenosu. Podrobnosti ohledně nástroje P-touch Template obsahuje příručka P-touch Template ve složce [Nástroje] na disku CD-ROM (jen u modelů QL-580N/ QL-1050/QL-1060N).

Chcete-li přenášet šablony prostřednictvím sítě, je nutné nejprve připravit nástroj BRAdmin Professional nebo Web BRAdmin. Tyto nástroje si můžete stáhnout z našich webových stránek (pouze pro sít'ové modely).

### <span id="page-17-1"></span>**Spuštění programu P-touch Transfer Manager**

#### **Klepněte na tlačítko [Start] a vyberte [Všechny programy (Programy)] - [Brother P-touch] - [P-touch Tools] - [P-touch Transfer Manager 2.1].**

Program P-touch Transfer Manager se spustí.

#### **Okno návrhu**

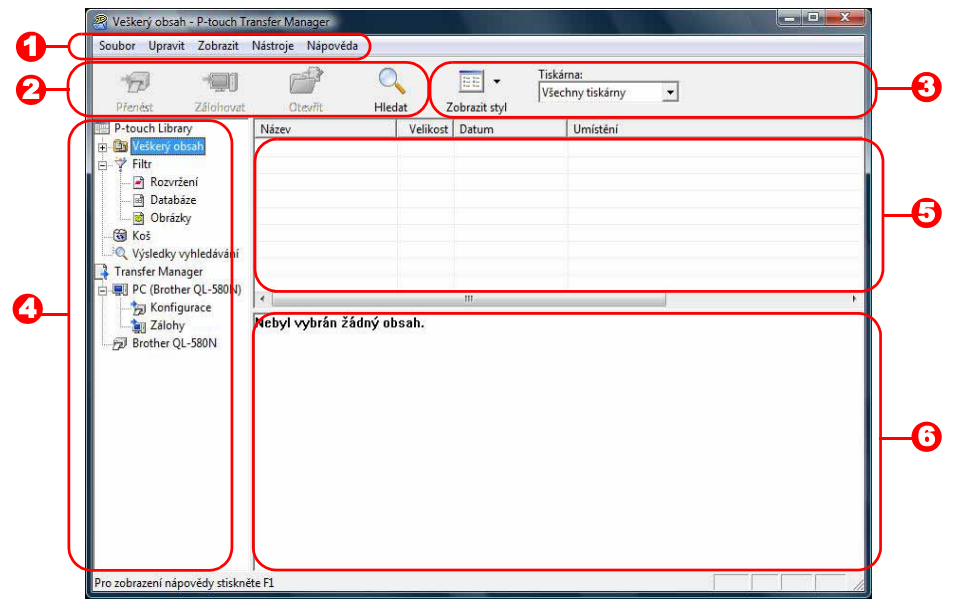

#### **D** Nabídka

V jednotlivých nabídkách (Soubor, Upravit, Zobrazit, Nástroje a Nápověda) jsou příkazy uskupeny podle příslušných funkcí.

**2** Panel nástrojů

Obsahuje ikony často používaných příkazů. Klepnutím na ikonu přejdete k příslušnému příkazu.

**3** Výběr modelu tiskárny (pouze pro P-touch Transfer Manager)

Vyberte model tiskárny, na který budou odeslána data. Zvolíte-li tiskárnu, se objeví ve zobrazení seznamů pouze ta data, která lze na vybranou tiskárnu odeslat.

#### **2** Zobrazení složek

Zobrazuje seznam složek. Jestliže vyberete některou složku, pak data z této složky se objeví ve zobrazení seznamů v pravé části obrazovky.

#### **5** Zobrazení seznamů

Zobrazuje data ve vybrané složce.

**6** Náhled

Zobrazí náhled šablony štítku vybrané v zobrazení seznamů.

#### **Vysvětlení ikon**

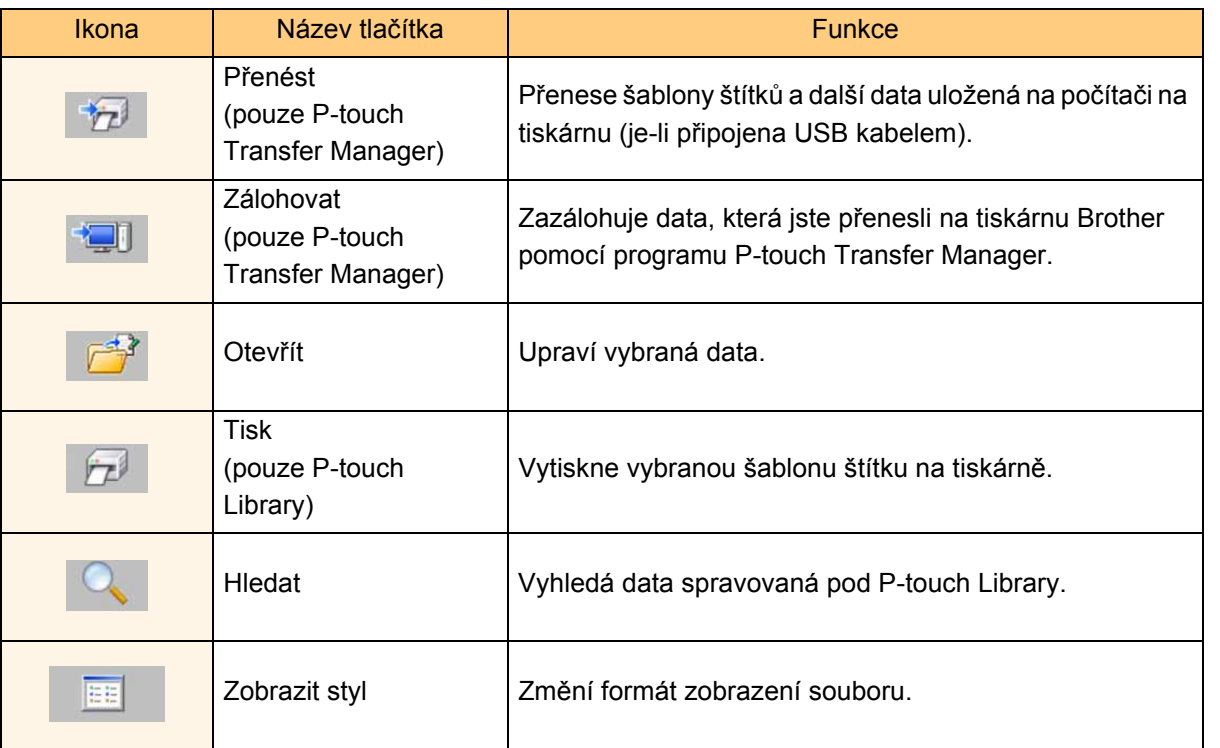

### <span id="page-18-0"></span>**Přenos šablon štítků z počítače na tiskárnu prostřednictvím rozhraní USB**

 $\left( \mathbf{?}\right)$ Při přenosu štítků přes rozhraní USB se nejprve ujistěte, že je odpojen sít'ový kabel.

#### *1* **Vyberte tiskárnu, na kterou chcete data přenést.**

Před přenesením dat nejprve zkontrolujte, že  $\left( \mathbf{I} \right)$ jsou počítač a tiskárna správně propojeny USB kabelem a že je tiskárna zapnutá.

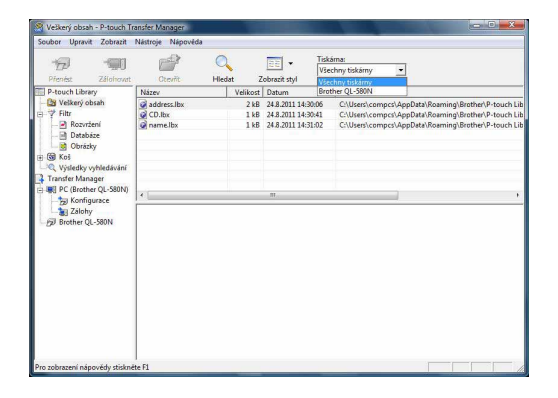

#### *2* **Pravým tlačítkem myši klepněte na složku [Konfigurace], poté zvolte [Nová] a vytvořte novou složku.**

Zde jsme jako příklad vytvořili složku "Transfer".

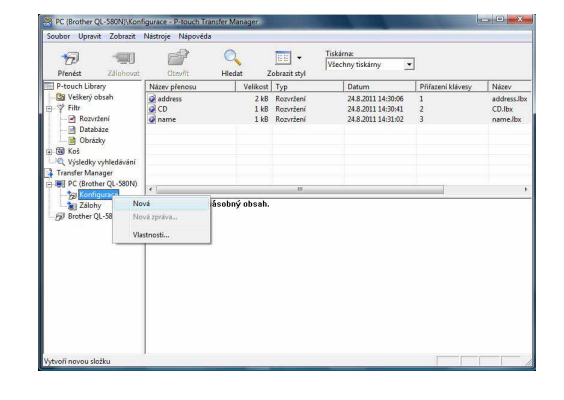

18

#### *3* **<sup>P</sup>řetáhněte přenosová data do složky, kterou jste právě vytvořili.**

Přetáhněte přenosová data ze složky Veškerý obsah, Rozvržení nebo další složky v adresáři Filtr.

Při přenosu několika souborů dat můžete přenést veškerá data do vytvořené složky.

#### *4* **<sup>P</sup>řenosovým datům jsou ve složce, kterou jste vytvořili v předchozím kroku, automaticky přiřazeny čísla Přiřazení klávesy.**

Chcete-li toto číslo změnit, klepněte pravým tlačítkem na název údaje v zobrazení seznamů a vyberte číslo klíče.

- Číslo Přiřazení klávesy je nezbytné pro přenos jiných dat než textů zpráv.
- Změníte-li číslo přiřazeného klíče použité pro data, která již byla přenesena na hlavní jednotku tiskárny, dojde k jeho přepsání. Číslo Přiřazení klávesy, které bylo použito pro data již přenesená na tiskárnu, lze ověřit zazálohováním dat tak, jak je vysvětleno v části "Zálohování šablon štítků" [\(strana 20\)](#page-20-0).
- Klikněte na název údajů pro přenosová data a změňte jej na nový název. V závislosti na modelu tiskárny může existovat omezení počtu znaků, které lze použít v názvu dat.

#### *5* **Vyberte data nebo složku, kterou chcete přenést, a poté klepněte na .**

Zobrazí se zpráva s žádostí o potvrzení přenosu.

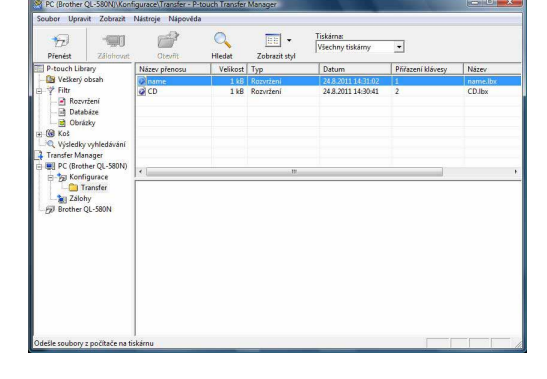

 $\mathbb{H}$ 

 $\begin{array}{c} 1! \\ 1! \\ 1! \\ 1! \\ 1! \\ \end{array}$ 

Tiskárna:<br>Všechny tiskárny

#### *6* **Klepněte na [OK].**

Data ve složce, která byla vybrána v zobrazení složek, budou přenesena na tiskárnu.

Jestliže jste ve zobrazení seznamů vybrali .<br>Hl konkrétní data, budou na tiskárnu přenesena pouze tato vybraná data.

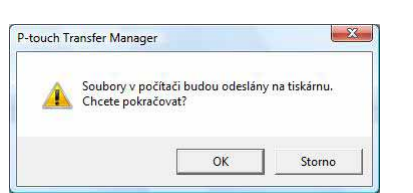

19

### [Úvod](#page-2-4)

Vytvář[ení štítk](#page-3-0)ů

Vytváření štítků

<span id="page-20-0"></span>Tato část popisuje, jak se provádí přenos šablon štítků a dalších dat uložených v tiskárně do počítače.

- Lze použít pouze při připojení kabelem USB.  $\left( \bf{?} \right)$ 
	- Zálohovaná data nelze na počítači upravovat.
		- Může se přihodit, že nebude možné přenést zálohová data na tiskárnu, která má jiné specifikace než tiskárna, ze které byla původní data zálohována.

*1* **Propojte počítač a tiskárnu kabelem USB a zapněte napájení tiskárny.** 

V zobrazení složek se zobrazí název modelu tiskárny.

Zvolíte-li název modelu tiskárny v zobrazení složek, zobrazí se aktuální data přenesená na tiskárnu.

*2* **Vyberte tiskárnu, ze které chcete data zálohovat, a poté klepněte na .** Zobrazí se zpráva s žádostí o potvrzení zálohování.

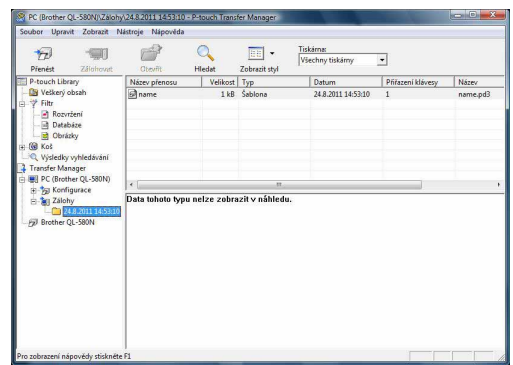

*3* **Klepněte na [OK].**

Ve složce tiskárny se vytvoří nová složka s názvem obsahujícím aktuální datum a veškerá data z tiskárny budou přenesena do této nové složky.

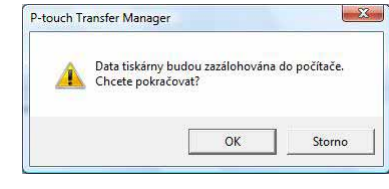

#### **Smazání všech dat z tiskárny**

*1* **Propojte počítač a tiskárnu kabelem USB a zapněte napájení tiskárny.**  V zobrazení složek se zobrazí název modelu tiskárny.

### *2* **Pravým tlačítkem klepněte na tiskárnu a poté zvolte [Smazat vše].**

Zobrazí se zpráva s žádostí o potvrzení.

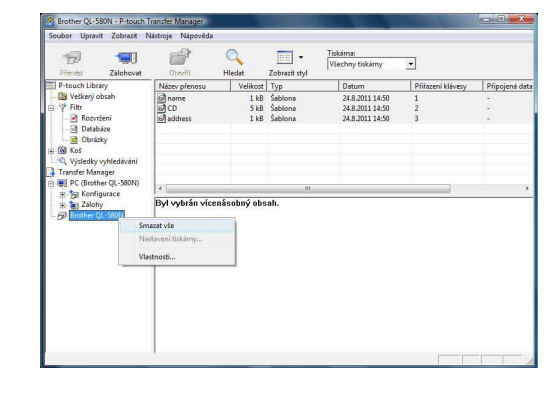

#### *3* **Klepněte na [OK].**

Veškerá data budou z tiskárny smazána.

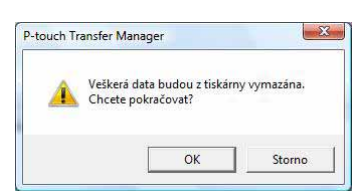

# *4* **Vyberte funkci Load Firmware nástroje BRAdmin Professional (1) nebo Web BRAdmin (2).**

(1) Vyberte položku [TFTP PUT] a klepněte na tlačítko [OK].

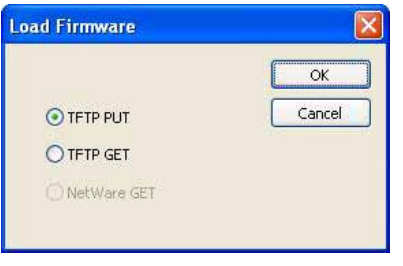

(2) Klepněte na tlačítko [Load Firmware] v horní části obrazovky.

(2) Vyberte tiskárnu a ve spodní části

obrazovky klepněte na tlačítko [Open].

Enable Author<br>|-<br>| Engl | Location |

### *5* **Vyberte soubor ve formátu .blf, který jste uložili v rámci kroku 3, a načtěte jej do tiskárny.**

(1) Vyberte soubor .blf a klepněte na tlačítko [OK].

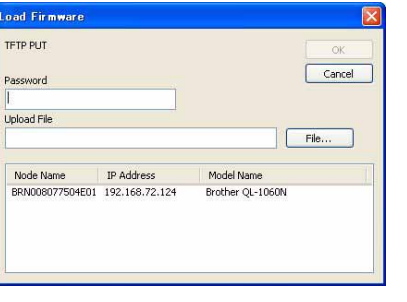

Výchozí heslo je "access".

(2) Vyberte soubor .blf a klepněte na tlačítko [Submit].

### <span id="page-21-0"></span>**Přeneste šablony na tiskárnu pomocí sítě (pouze model QL-580N/1060N)**

Chcete-li přenášet šablony na tiskárnu po síti, je nutné nejprve připravit nástroj BRAdmin Professional nebo Web BRAdmin. Ten si nejprve stáhněte z našich webových stránek. Názvy tiskárny a následující obrazovky se mohou od vámi zakoupené tiskárny lišit. Obrazovky se mohou lišit v závislosti na modelu.

*1* **Pomocí programu P-touch Editor 5.0 vytvořte šablonu, kterou budete chtít přenést, poté ji v nabídce [Soubor] - [Přenos šablony...] zaregistrujte.**

**2** Klepnutím na  $\frac{1}{2}$  uložte zaregistrovanou šablonu ve formátu .blf.

#### *3* **Spust'te nástroj BRAdmin Professional (1) nebo Web BRAdmin (2).**

(1) Vyberte tiskárnu a klepněte na položku [Load Firmware] z nabídky [Control].

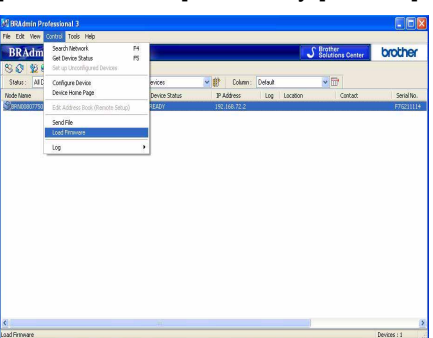

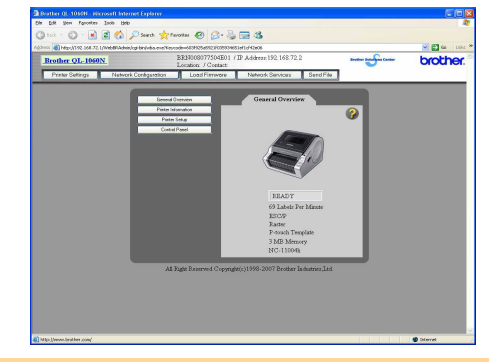

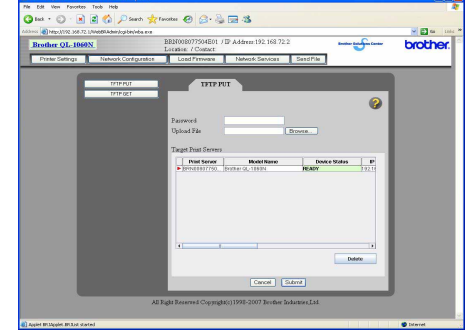

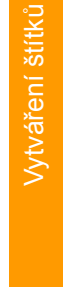

### <span id="page-22-0"></span>**Jak používat aplikaci P-touch Library**

### <span id="page-22-1"></span>**Spuštění programu P-touch Library**

Můžete spustit program P-touch Library, v němž lze upravovat a tisknout štítky.

#### **Klepněte na tlačítko [Start] a poté vyberte [Všechny programy (Programy)] - [Brother P-touch] - [P-touch Tools] - [P-touch Library 2.1].**

Program P-touch Library se spustí.

#### **Otevření a úprava dat**

**Vyberte data, která chcete upravit, a klepněte na .**

Otevře se program přidružený k těmto datům a následně bude možné data upravovat.

Typ programu, který se spustí, závisí na  $\mathbb Z$ typu dat. Například v případě šablony P-touch bude spuštěn program P-touch Editor.

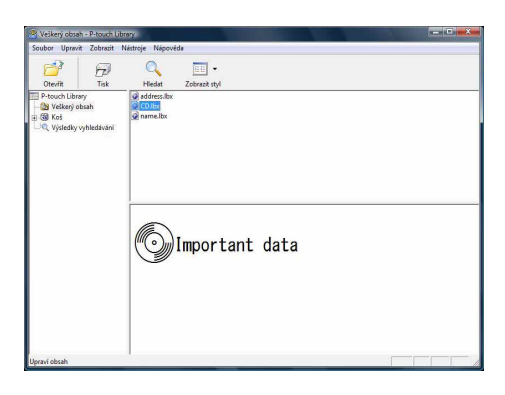

#### **Tisk štítků**

#### **Vyberte šablonu štítku, kterou chcete vytisknout, a poté klepněte na .**

Štítek se vytiskne na připojené tiskárně.

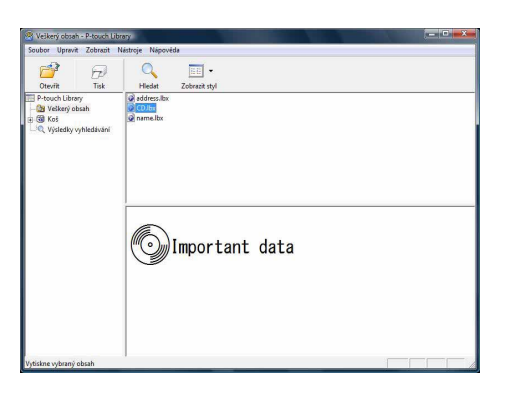

Př[íloha](#page-35-3)

Vytvář[ení štítk](#page-3-0)ů

**Vytváření štítků** 

### <span id="page-23-0"></span>**Vyhledávání štítků**

Lze vyhledávat šablony štítků, které jsou zaregistrovány v programu P-touch Library.

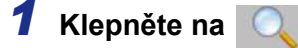

Zobrazí se dialogové okno [Hledat].

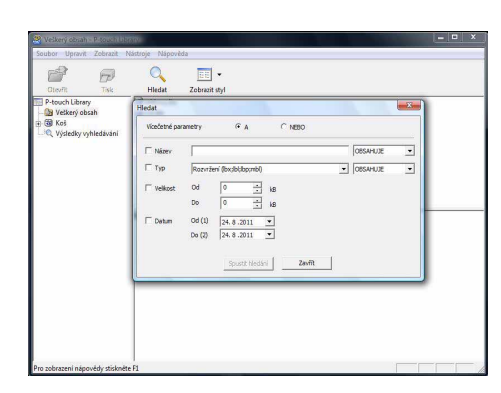

#### *2* **Zaškrtněte položky, které chcete použít jako podmínky pro vyhledávání, a vyberte parametry vyhledávání.**

Parametry vyhledávání lze volit následujícím způsobem.

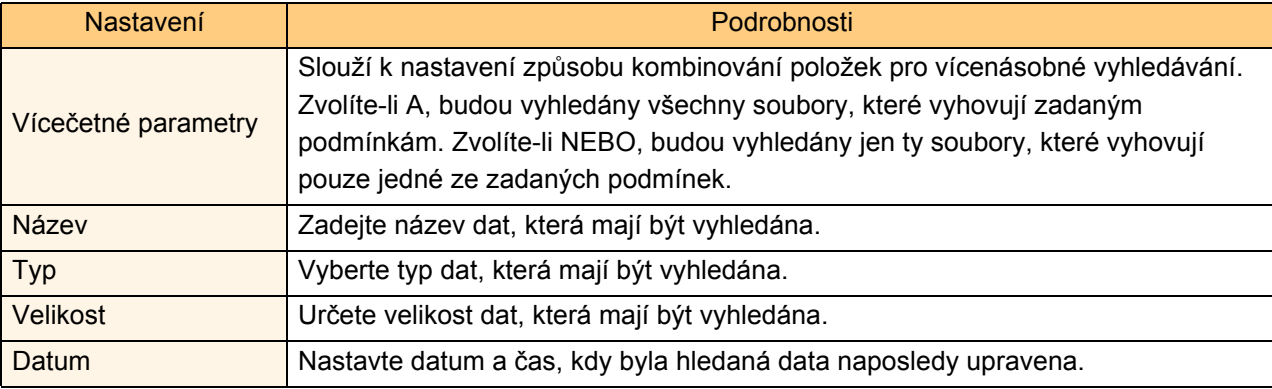

#### *3* **Klepněte na [Spustit hledání].**

Vyhledávání se spustí.

Zavřete dialogové okno [Hledat]. Výsledky hledání lze ověřit ve zobrazení složek ve složce Výsledky vyhledávání.

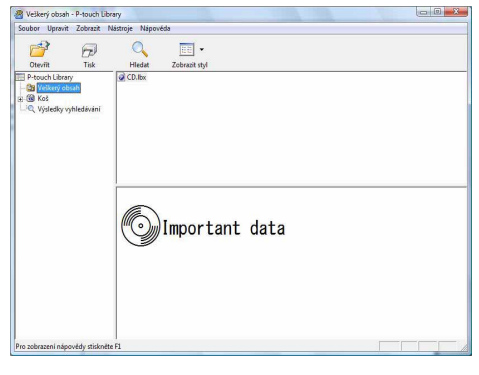

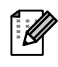

Data v programu P-touch Library můžete zaregistrovat přetažením myší do složky Veškerý obsah nebo do jejího zobrazení seznamů. Chcete-li, aby šablony štítků vytvořené v P-touch Editor byly automaticky zaregistrovány do programu P-touch Library, postupujte následovně.

- 1. V nabídce P-touch Editor vyberte [Nástroje] [Možnosti].
- 2. V dialogovém okně [Možnosti] ve složce [Obecné] klepněte na [Nastavení registrace].
- 3. Zvolte načasování, kdy budou šablony štítků vytvořené v programu P-touch Editor zaregistrovány, a klepněte na [OK].

## <span id="page-24-0"></span>**Jak používat aplikaci P-touch Editor Lite (pouze QL-700 a Windows®)**

Aplikace P-touch Editor Lite nevyžaduje instalaci ovladače či dalšího programu. Program P-touch Editor Lite umožňuje rychlé a snadné vytváření různých jednoduchých rozvržení štítků.

**Poklepejte na ikonu <sup>2</sup>** 

Aplikace P-touch Editor Lite se spustí. **Okno návrhu**

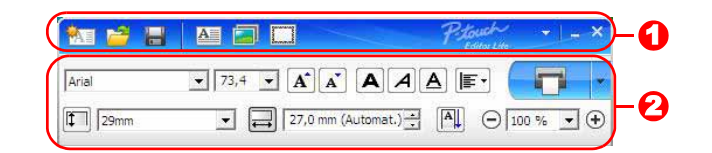

#### **O** Panel nástrojů Příkazy

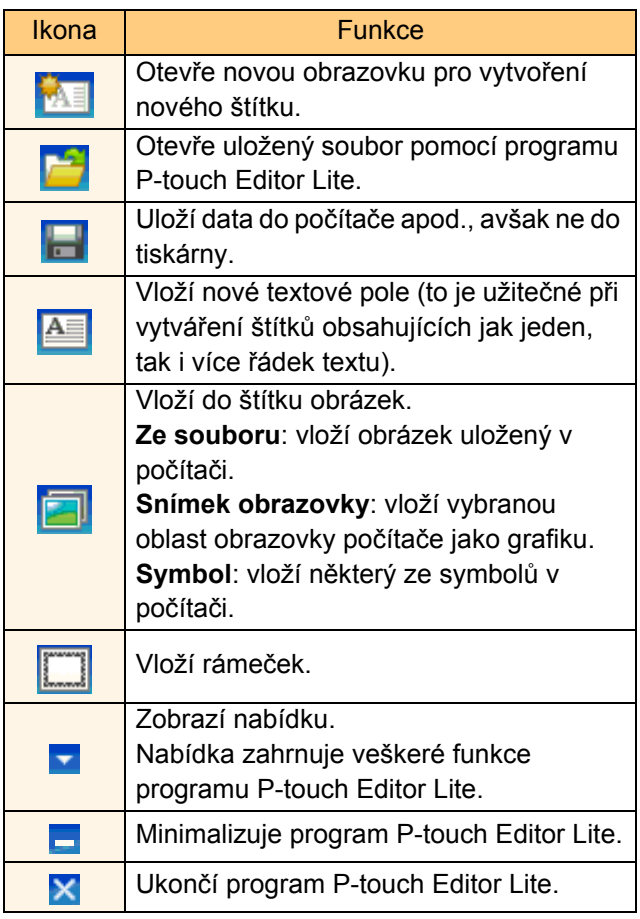

#### Panel nástrojů Příkazy **Panel Austronius** Panel nástrojů Vlastnosti

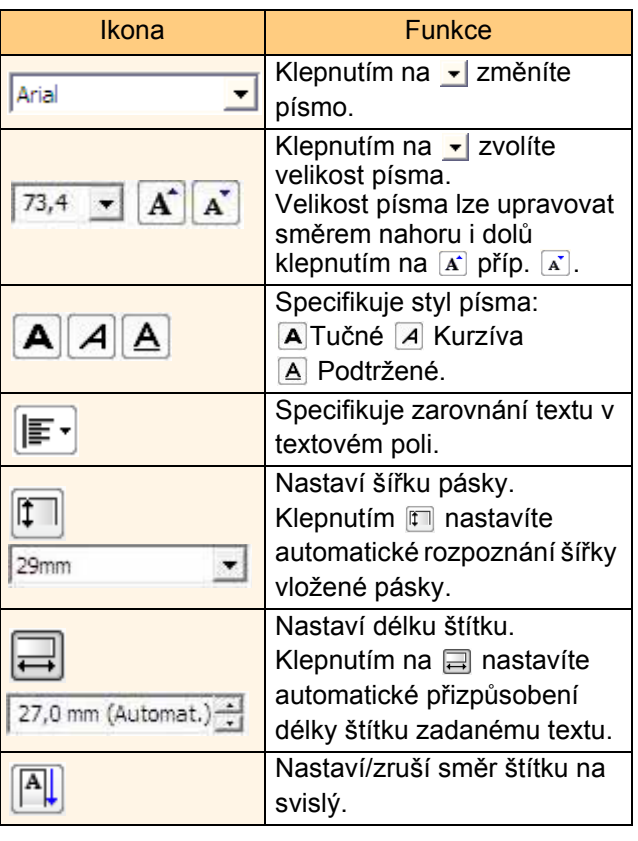

[Úvod](#page-2-4)

 $\blacktriangleright$ 

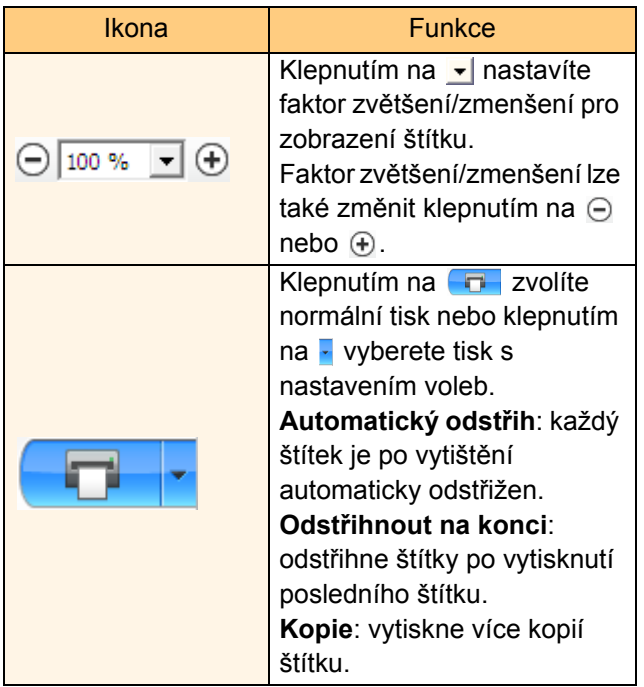

Vytvář[ení štítk](#page-3-0)ů

Vytváření štítků

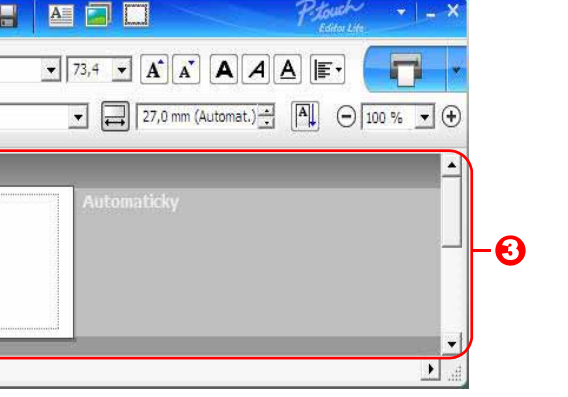

#### **3** Zobrazení štítku

国旨  $\sqrt{\text{Arial}}$  $\boxed{\boxed{\phantom{1}}\phantom{\phantom{1}}\phantom$ 

**Z9mm** 

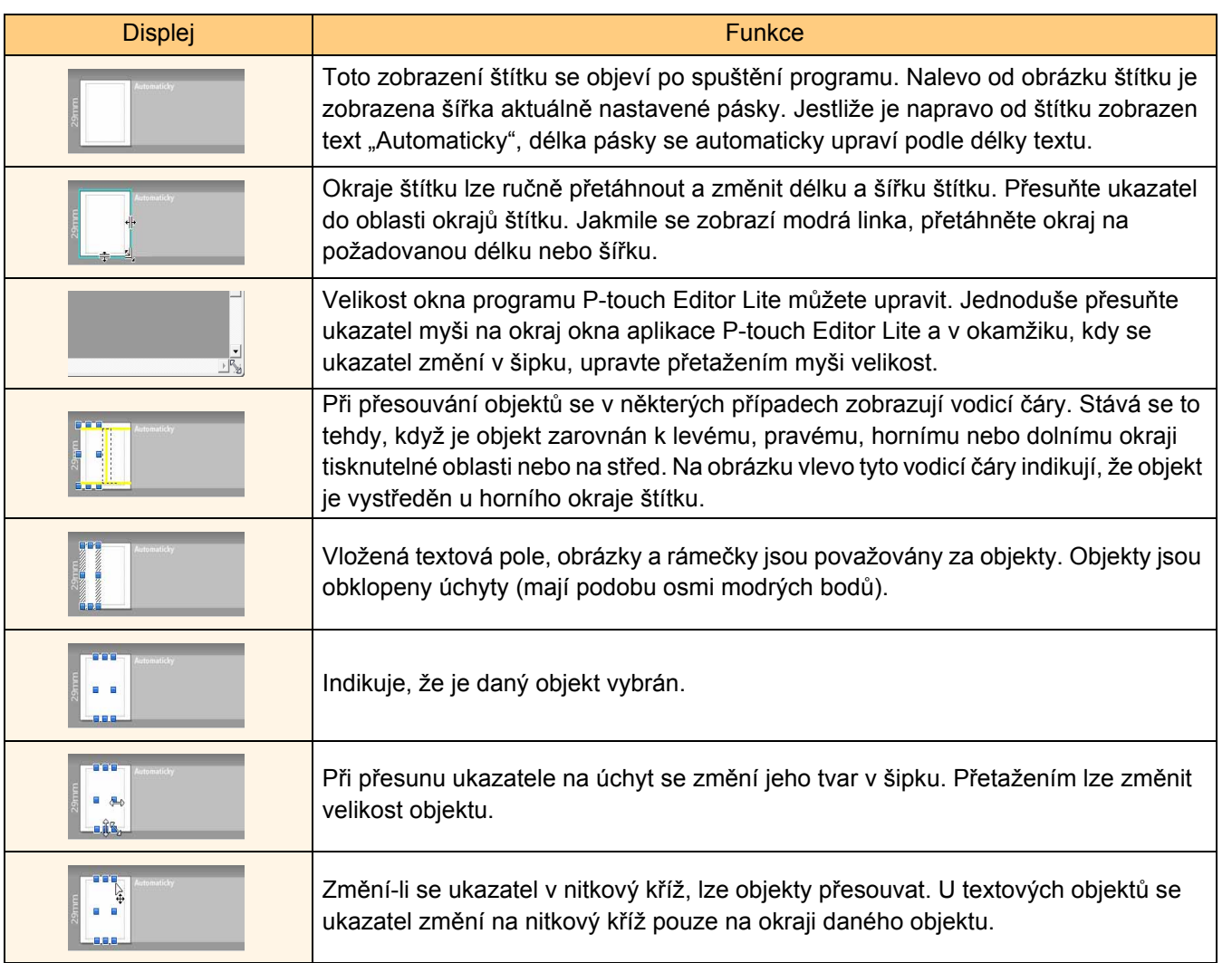

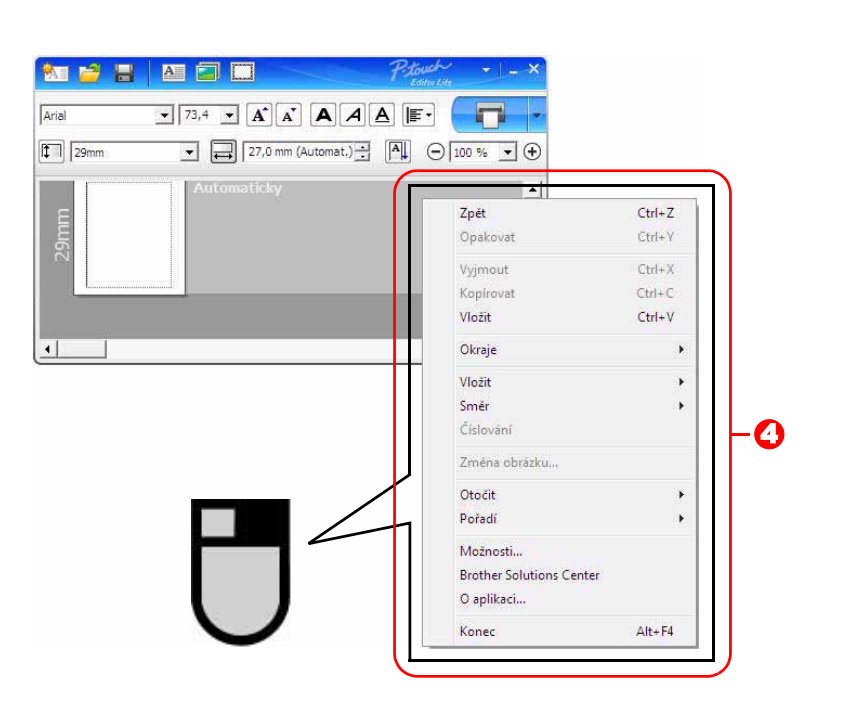

**4** Další funkce (jsou k dispozici v nabídce, která se zobrazí po klepnutí na pravé tlačítko myši)

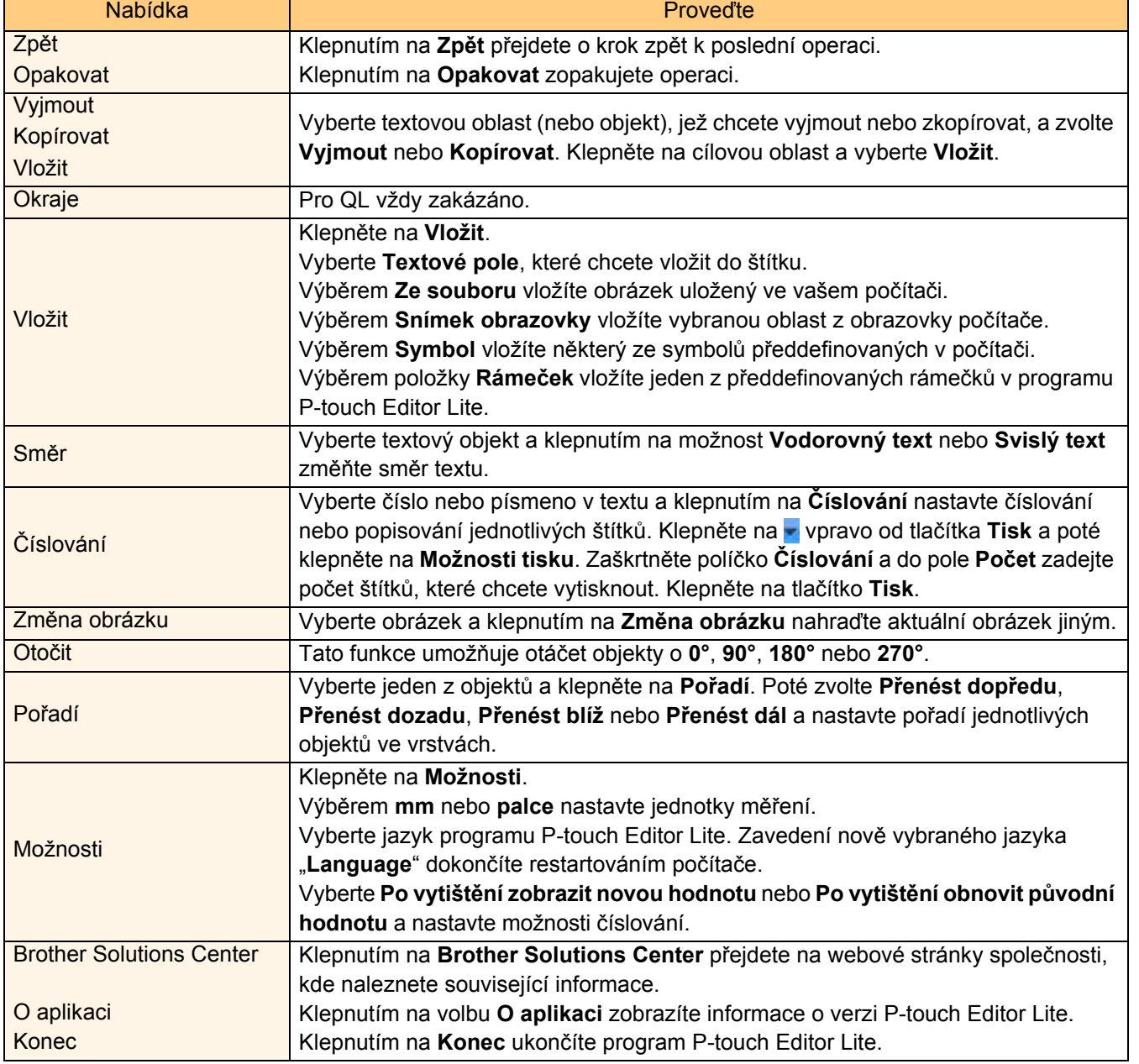

### <span id="page-28-0"></span>**Stažení nové kategorie kolekce štítků do aplikace P-touch Editor/Aktualizace P-touch Editor Software a P-touch Editor Lite (pouze QL-700)**

Pomocí nástroje P-touch Update Software si můžete do počítače stáhnout kategorie kolekcí štítků a vytisknout je prostřednictvím aplikace P-touch Editor. Tímto nástrojem lze také program aktualizovat na nejnovější verzi.

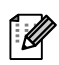

• Před použitím P-touch Update Software je potřeba provést jeho instalaci z přiloženého CD.

- Podrobnosti týkající se instalace programu obsahuje "Stručný návod k obsluze".
- Abyste mohli spustit P-touch Update Software, musíte být připojeni k síti Internet.
- Návrhy kolekce štítků nelze editovat.
- Možná zaznamenáte, že se program a obsah uvedený v této příručce liší.
- Při instalaci programu P-touch Update Software se na ploše vašeho počítače objeví ikona pro snadné spouštění. Chcete-li vyhledat nové návrhy kolekce štítků, spust'te aplikaci klepnutím na tuto ikonu.

V níže uvedeném příkladu je použit systém Windows Vista®. V následujících krocích uvidíte XX-XXXX. Namísto "XX" si dosaďte název svého zařízení (QL-700).

### <span id="page-28-1"></span>**Stažení nové kategorie kolekce štítků do aplikace P-touch Editor/Aktualizace P-touch Editor Software**

#### *1* **Poklepejte na ikonu [P-touch Update Software].**

- Níže uvedeným způsobem lze také spustit P-touch Update Software.
- Klepněte na tlačítko [Start] a zvolte [Všechny programy] [Brother P-touch] [P-touch Update Software].
- Když se při spuštění zobrazí zpráva, upozorňující uživatele, že editační program (P-touch Editor) je nejnovější verze, klepněte na tlačítko [Ano] a poté pokračujte krokem 3.
- *2* **Klepněte na ikonu [Aktualizace programového vybavení počítače].**

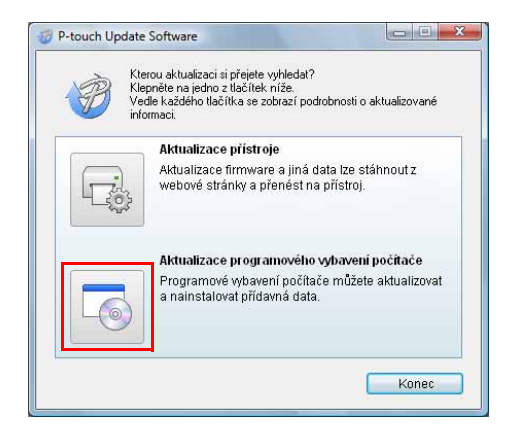

Update. oftware

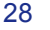

- *3* **Vyberte položky [Tiskárna] a [Jazyk], zaškrtněte políčko u kolekce štítků k instalaci a poté klepněte na tlačítko [Instalovat].**
- $\overline{\mathscr{U}}$

• Klepnutím na odkaz "Klepněte sem pro podrobnosti" v pravém horním rohu otevřete webovou stránku s konkrétními příklady návrhů kolekce štítků.

• Jestliže používáte Mac, nemůžete si do aplikace P-touch Editor stáhnout novou kategorii kolekce štítků; můžete však provést aktualizaci programu P-touch Editor.

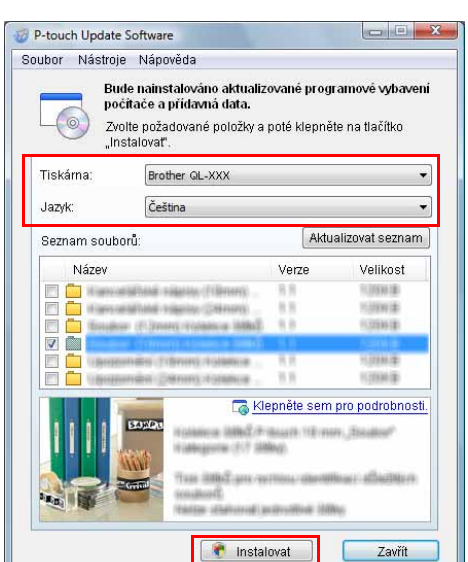

*4* **Instalovaná kolekce štítků se uloží na složku P-touch Editor [Kolekce štítků].**

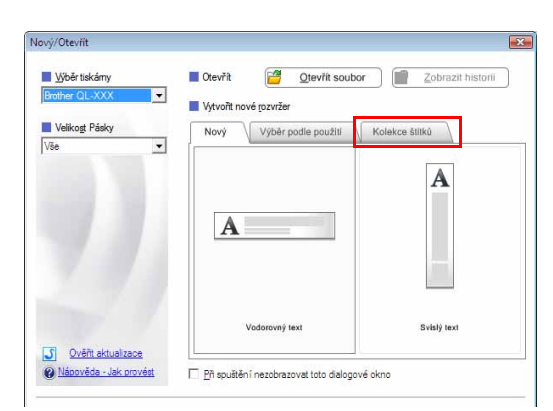

### <span id="page-29-0"></span>**Aktualizace programu P-touch Editor Lite**

#### *1* **Zapněte přístroj a připojte kabel USB.**

Před připojením přístroje QL-700 k počítači pomocí kabelu USB zkontrolujte, že je aplikace Editor Lite vypnuta. Stiskněte a přidržte tlačítko Editor Lite, dokud kontrolka Editor Lite nezhasne.

#### *2* **Poklepejte na ikonu [P-touch Update Software].**

Níže uvedeným způsobem lze také spustit P-touch Update Software.  $\mathbb{Z}$ Klepněte na tlačítko [Start] a zvolte [Všechny programy] - [Brother P-touch] - [P-touch Update Software].

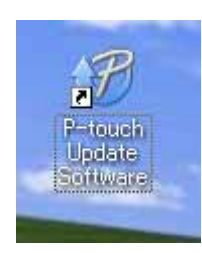

**Vytváření štítků** Vytvář[ení štítk](#page-3-0)ů

*4* **Vyberte možnost [Tiskárna], zkontrolujte, že je zobrazeno hlášení [Přístroj je správně připojen.] a poté klepněte na tlačítko [OK].**

*5* **Vyberte položku [Jazyk], vyberte zaškrtávací políčko u programu P-touch Editor Lite k aktualizaci a poté klepněte na tlačítko [Přenos].**

*6* **Zkontrolujte obsah určený k aktualizaci a klepnutím na tlačítko [Start] spust'te aktualizaci.**

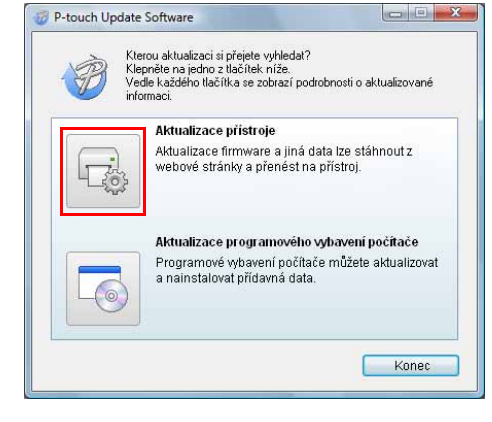

Bude ověřen stav připojení přístroje.<br>Zvolte použitý model.

\* Pokud je připojeno více jednotek stejného modelu, všechny<br>operace budou platit u všech jednotek.

**Brother QL-XXX** 

 $\blacksquare$ 

 $\bullet$ 

Storno

P-touch Update Software

Přístroj je správně připojen. Klenněte na tlačítko OK"

**「飞** 

Tiskárna:

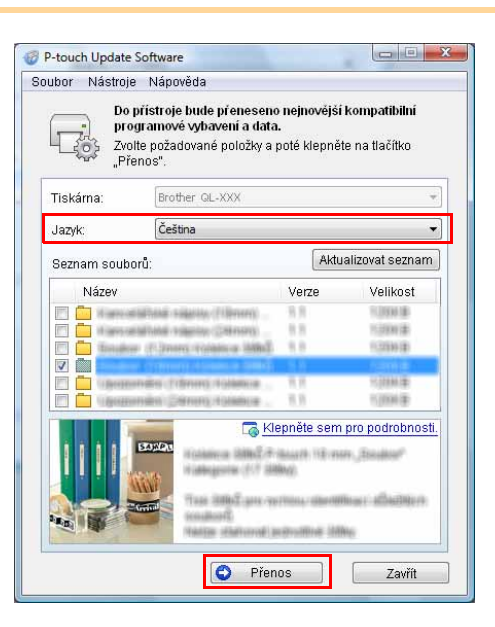

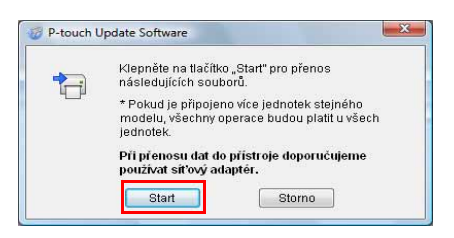

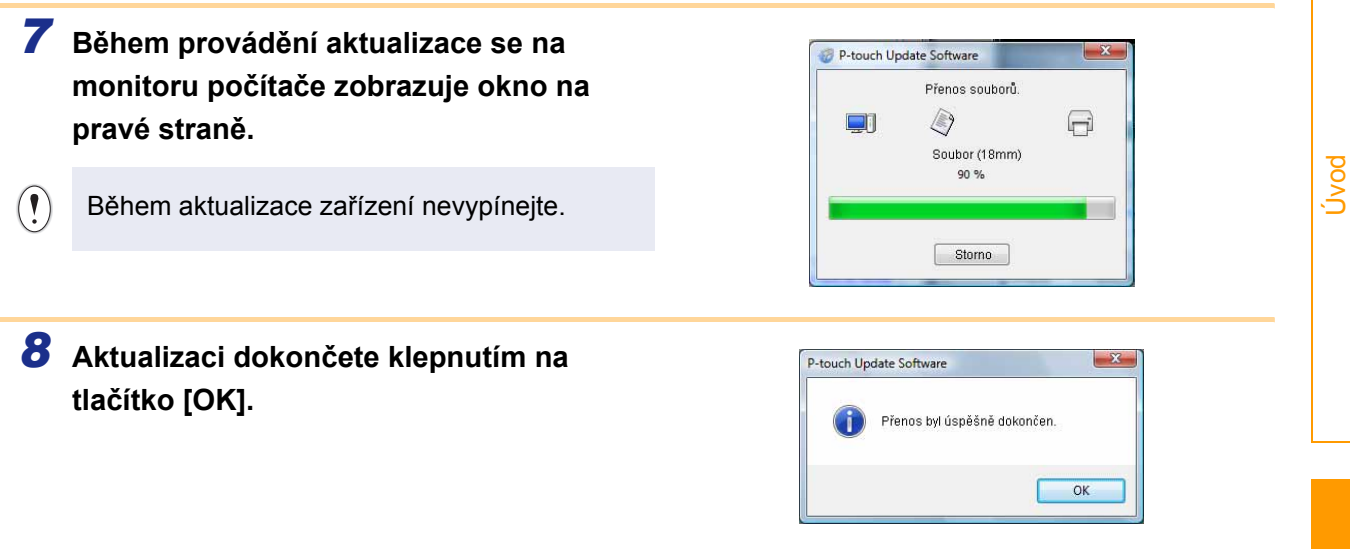

*9* **Po skončení aktualizace se na displeji zobrazí okno pro zadávání textu.**

### <span id="page-32-0"></span>**Jak používat P-touch Editor pro Macintosh**

 $\overline{\mathbb{Z}}$ 

V této části je uveden přehled programu P-touch Editor. Podrobnosti viz nápověda P-touch Editor.

### <span id="page-32-1"></span>**Spuštění programu P-touch Editor**

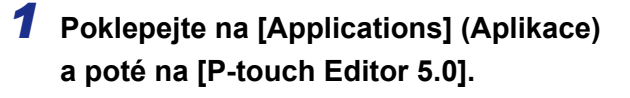

 $\overline{\mathscr{U}}$ 

Byl-li vytvořen nějaký zástupný název, poklepejte na něj.

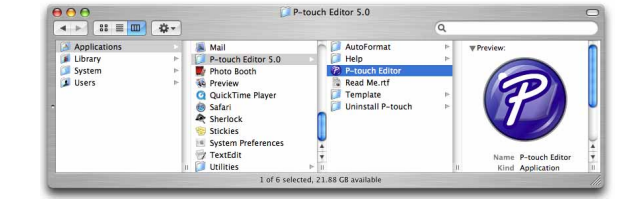

Zobrazí se okno návrhu.

**2** Poklepejte na ikonu aplikace "P-touch Editor". Program P-touch Editor se spustí.

# [Úvod](#page-2-4)

### **Okno návrhu**

#### Režim Standard

Tento režim umožňuje snadné vytvoření štítku s textem a obrázky. Okno návrhu obsahuje následující části:

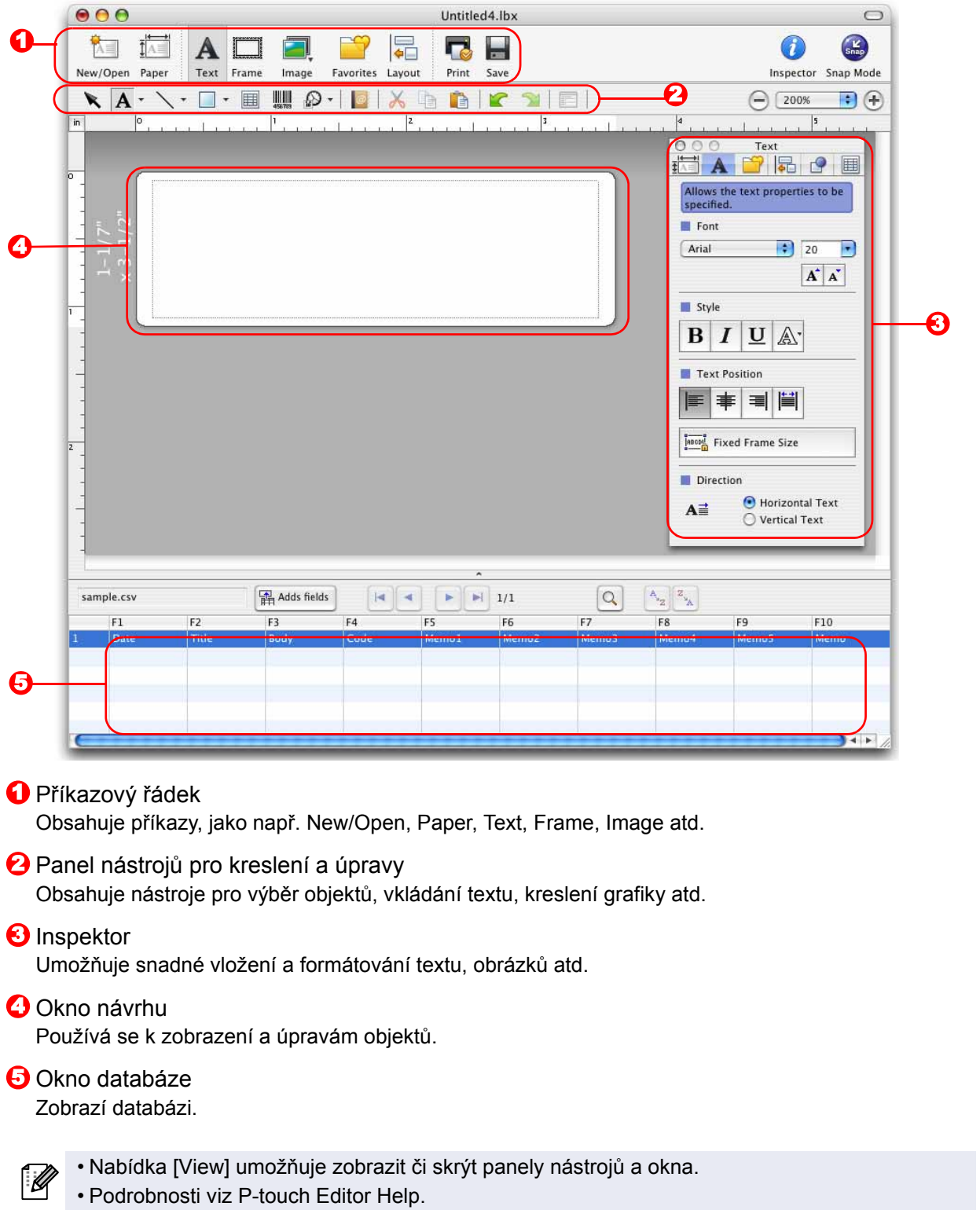

#### ■Režim Snap

Pomocí tohoto režimu lze zachytit obrazovku, vytisknout ji jako obrázek a uložit pro budoucí potřebu. Režim Snap spustíte podle následujících kroků.

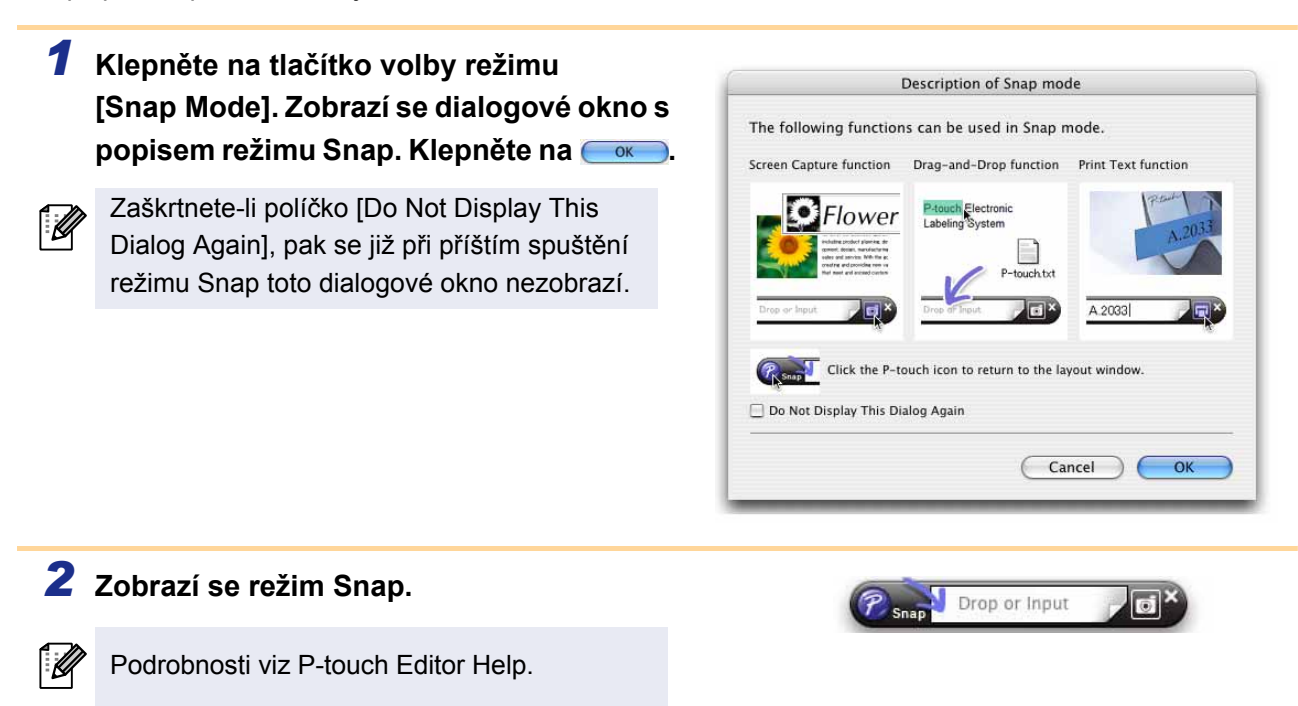

### <span id="page-34-0"></span>**Spuštění nápovědy P-touch Editor**

Tato část vysvětluje, jak spustit nápovědu P-touch Editor pro systém Mac. V níže uvedeném příkladu je použit systém Mac OS X 10.4.9.

#### ■Pomocí dialogového okna New/Open

**V dialogovém okně New/Open klepněte na položku Help - How To.**

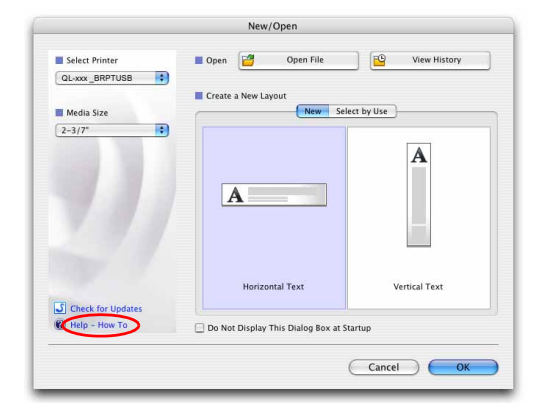

#### ■Z programu P-touch Editor

**Chcete-li spustit nápovědu aplikace P-touch Editor, klepněte na nabídku Help a zvolte položku P-touch Editor Help.**

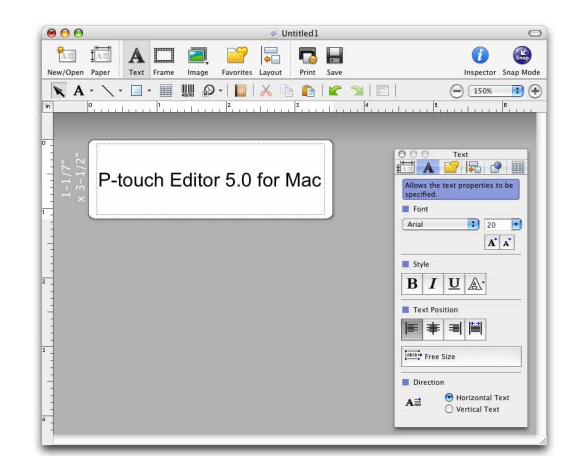

## <span id="page-35-3"></span><span id="page-35-1"></span><span id="page-35-0"></span>**Přímý tisk z jiných aplikací**

Toto zařízení lze použít pro přímý tisk z většiny aplikací Windows®. K tomu je zapotřebí nainstalovat ovladač tiskárny.

 $\left( \mathbf{I}\right)$ 

Jelikož se však formát papíru pro toto zařízení liší od běžných tiskáren, může se stát, že tisk nebude možné provést ani po nainstalování příslušných ovladačů a aplikačního programu, pokud aplikační program nedovoluje nastavit správnou velikost štítku.

### <span id="page-35-2"></span>**Nastavení ovladače tiskárny**

V následujících krocích je uveden popis vztahující se k modelu QL-XXX. Místo "XXX" si dosaďte název své tiskárny. Názvy tiskáren na následující obrazovce se mohou lišit podle názvu vaší zakoupené tiskárny. Obrazovky se mohou lišit v závislosti na modelu. V níže uvedeném příkladu je použit systém Windows Vista®.

- *1* **Pro systémy Windows Vista®/Windows® 7 Z nabídky [Ovládací panely] přejděte do [Hardware a zvuk] a otevřete [Tiskárny (Windows Vista®)/Zařízení a tiskárny (Windows® 7)].**
	- **Pro systém Windows® XP Otevřete [Ovládací panely], přejděte k položce [Tiskárny a faxy].**

Podrobnosti viz nápověda k systému Windows®.

*2* **Zvolte "Brother QL-XXX", klepněte pravým tlačítkem a zvolte [Vybrat předvolby tisku].**

> Zobrazí se dialogové okno [Předvolby tisku Brother QL-XXX].

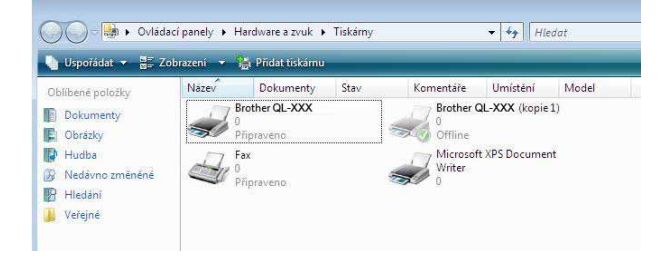

#### *3* **Vyberte jednotlivé položky a klepněte na tlačítko [OK].**

• Složka [Základní] Slouží k nastavení možností velikosti papíru, počtu kopií, kvality a odstřihu.

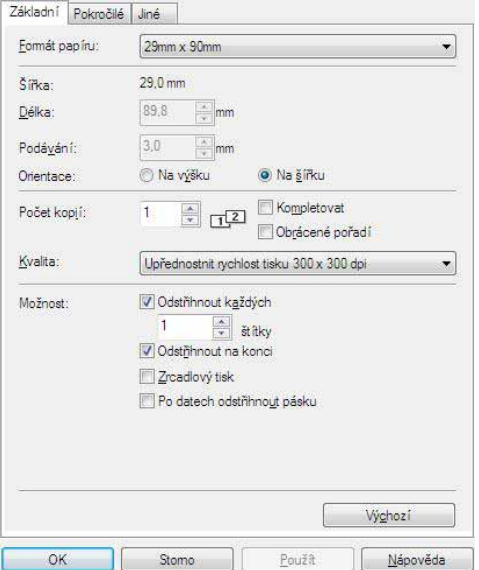

Vytvář[ení štítk](#page-3-3)ů

**Vytváření štítků** 

Př[íloha](#page-35-0)

• Složka [Pokročilé]

V této složce lze nastavit grafické možnosti ("Polotóny", "Jas", "Kontrast") a "Formát nepřerušované pásky".

<span id="page-36-0"></span>Změnu formátu štítku nebo vytvoření nového formátu štítku lze provést prostřednictvím dialogového okna Formát nepřerušované pásky, které zobrazíte kliknutím na položku [Nastavení...].

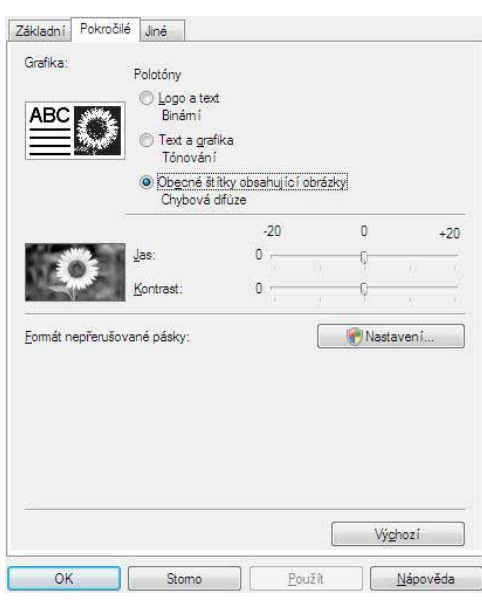

Můžete nastavit název formátu ("Název") a jeho velikost ("Šířka", "Délka" a "Podávání") a klepnout na tlačítko [Výchozí].

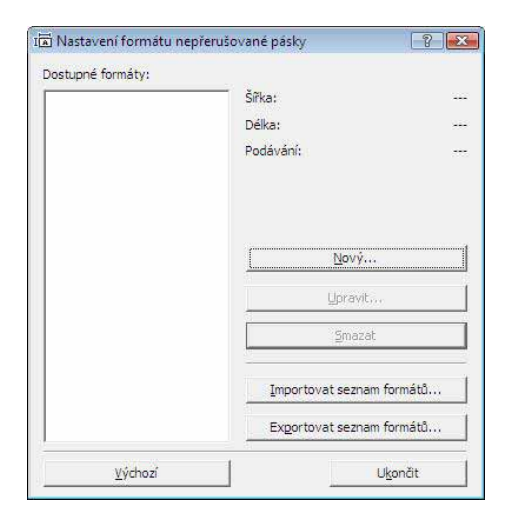

• Složka [Jiné] V této složce lze změnit "Jednotka" (mm nebo palce).

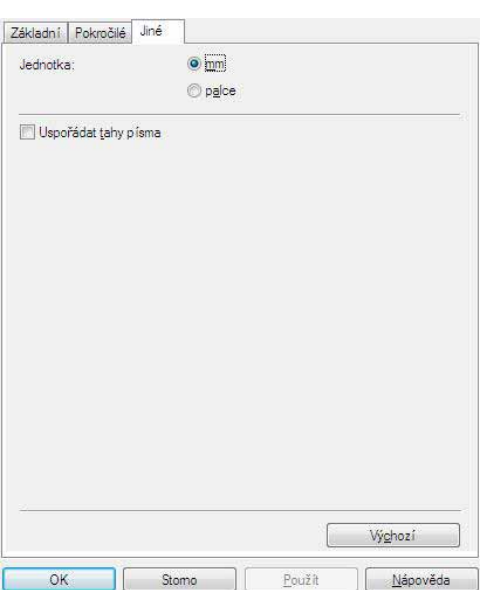

*4* **Zavřete okno [Tiskárny].**

Vytvář[ení štítk](#page-3-3)ů

Vytváření štítků

### <span id="page-37-0"></span>**Tisk z jiných aplikací**

V tomto příkladu použijeme aplikaci Microsoft® Word.

V následujících krocích je uveden popis vztahující se k modelu QL-XXX. Místo "XXX" si dosaďte název své tiskárny. Názvy tiskáren na následující obrazovce se mohou lišit podle názvu vaší zakoupené tiskárny. Obrazovky se mohou lišit v závislosti na modelu.

Print

#### **1 Klepněte na a** a **.**.

Zobrazí se dialogové okno [Print] (Tisknout).

#### $2$  Vyberte možnost "Brother QL-XXX".

Nastavení ovladače tiskárny je možné změnit v dialogovém okně [Properties] (Vlastnosti), které Ize zobrazit klepnutím na **Properties** .

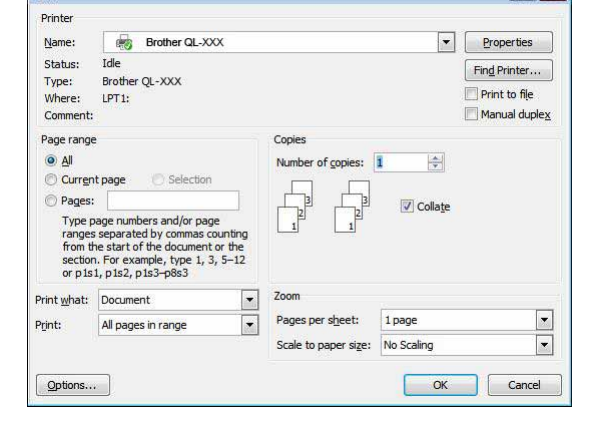

*3* **Klepnutím na zavřete dialogové okno [Print] (Tisknout).**

*4* **Klepněte-li na volbu [Page Layout], zobrazí se pruh. Poté klepněte na značku napravo od Page Setup.**

Zobrazí se dialogové okno [Page Setup].

*5* **Klepněte na složku [Paper] a vyberte formát papíru, na který chcete tisknout.** Vybrat můžete i formát štítku, který jste přidali v  $\rightarrow$  [Strana 36](#page-36-0).

#### Můžete také nastavit okraje stránek ve složce

[Margins].

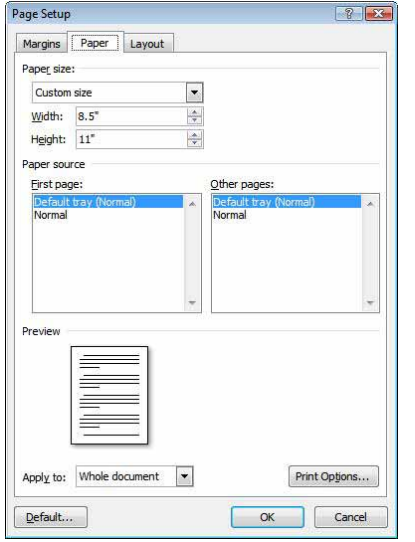

#### **6** Klepnutím na se vrať te do vašeho dokumentu.

Velikost okna Microsoft® Word se upraví podle formátu papíru, který jste právě zvolili. V případě potřeby upravte dokument.

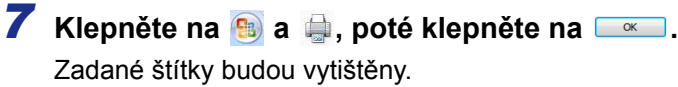

Vytvář[ení štítk](#page-3-3)ů

**Vytváření štítků**